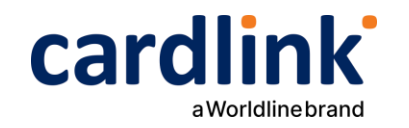

# **Oδηγίες διασύνδεσης POS με ταμειακή μηχανή και ΑΑΔΕ**

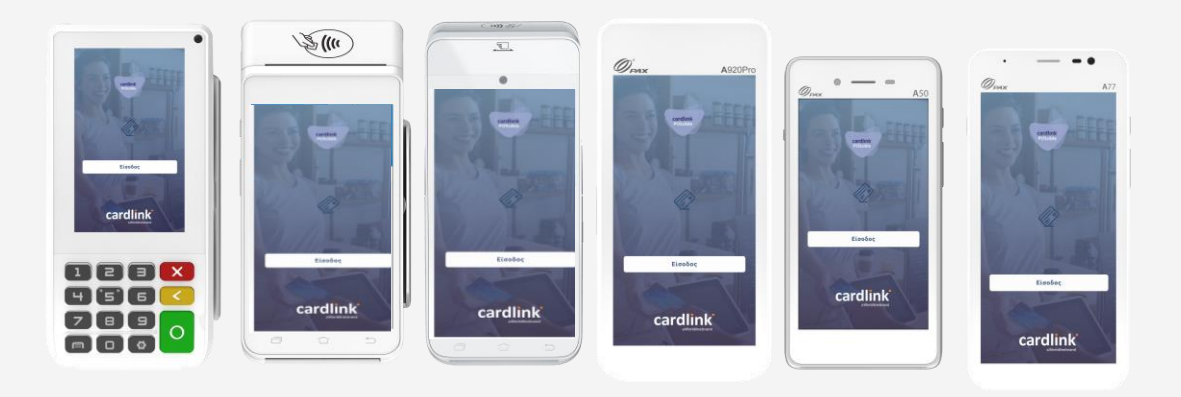

**Android POS PAX A80 PAX A910 PAX A920 PAX A920 Pro PAX A50 PAX A77**

Ημερομηνία: Φεβρουάριος 2024 Έκδοση εγγράφου: 3

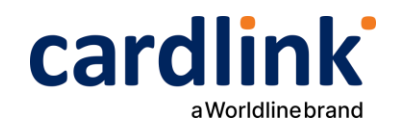

# Διασύνδεση EFT/POS με ταμειακές μηχανές

#### **Η Cardlink δίπλα στις επιχειρήσεις για τη διασύνδεση της ταμειακής μηχανής με το POS**

- Η κάθε επιχείρηση θα πρέπει να διαθέτει ενεργό POS και αναβαθμισμένη ταμειακή ώστε να γίνει η τεχνική διασύνδεση με την ΑΑΔΕ.
- Η αναβάθμιση του λογισμικού για τα Android POS της Cardlink γίνεται απομακρυσμένα.

Στη συνέχεια, μπορεί να πραγματοποιηθεί η διασύνδεση με την ταμειακή μηχανή με τη βοήθεια ενός τεχνικού ΦΗΜ.

Στον παρακάτω οδηγό θα δείτε όλα τα βήματα αναλυτικά και τις οδηγίες για την εκτέλεση των πιστωτικών συναλλαγών.

#### **Τα 6 βήματα της διασύνδεσης**

- **1. Αναβάθμιση λογισμικού POS**
- **2. Eύρεση και καταχώρηση Static IP**
- **3. Eίσοδος στην εφαρμογή πληρωμών**
- **4. Αποστολή πακέτου**
- **5. Επιβεβαίωση τρόπου διασύνδεσης ECR**
- **6. Aποστολή echo/control μηνύματος**

Για περισσότερες πληροφορίες μπορείτε να επισκεφτείτε το [cardlink.gr](https://cardlink.gr/wp-lp/ecr-pos-integration/)

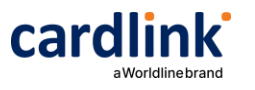

#### **Διασύνδεση ταμειακού με POS**

#### **Εύρεση και Καταχώρηση Static IP Α80 1.**

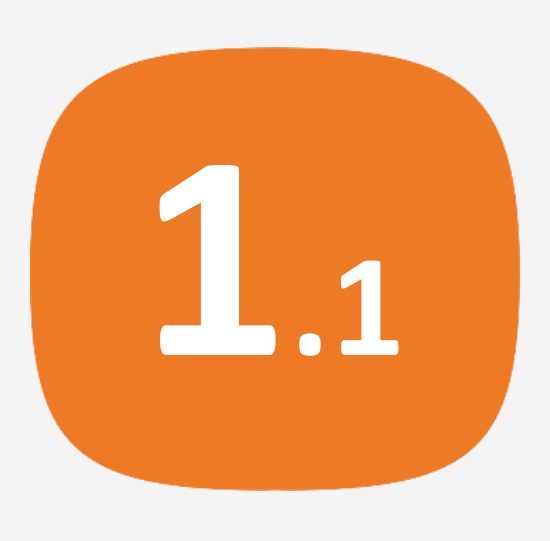

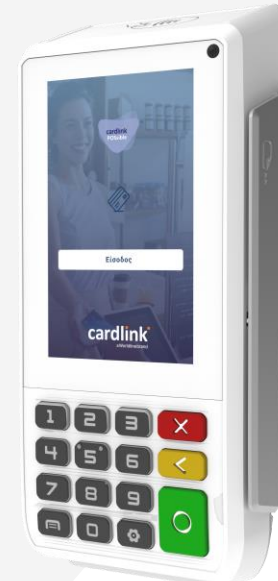

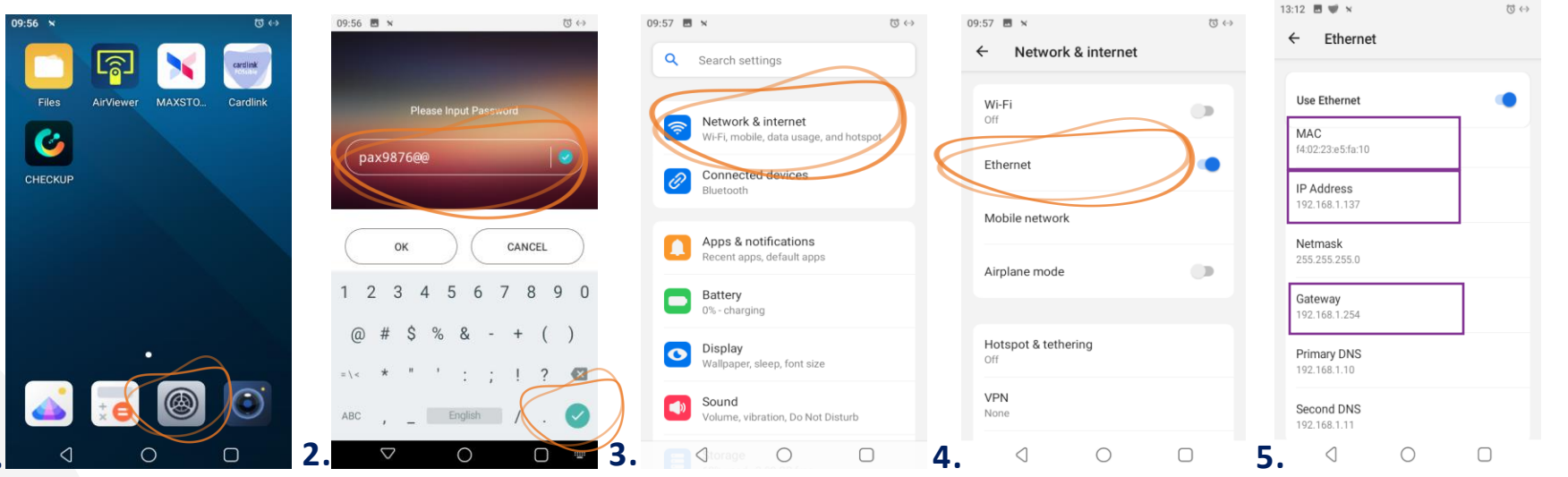

- Επιλέξτε S ettings(Ρυθμίσεις) από την αρχική οθόνη της συσκευής. (Εικόνα 1) **1.**
- Πληκτρολογήστε τον κωδικό 9876. Αν δεν τον δεχτεί, πληκτρολογήστε pax9876@@ και πατήστε Enter. (Εικόνα 2) **2.**
- Επιλέξτε Νetwork & Internet (Εικόνα 3) **3.**
- Επιλέξτε Ethernet. (Εικόνα 4) **4.**
- Στην οθόνη Ethernet θα δείτε τις καταχωρημένες τιμές IP, MASK, GATEWAY του POS σας για να τις καταχωρήσετε σε static. (Εικόνα 5) **5.**

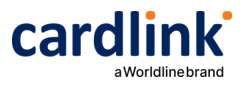

**Διασύνδεση ταμειακού με POS**

### **Εύρεση και Καταχώρηση Static IP Α80**

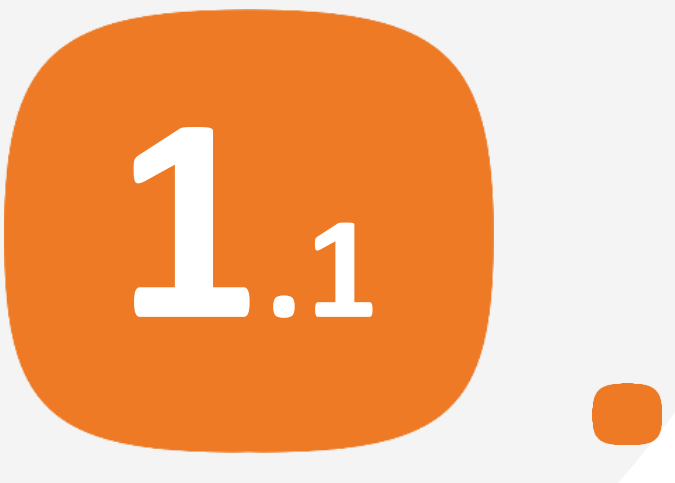

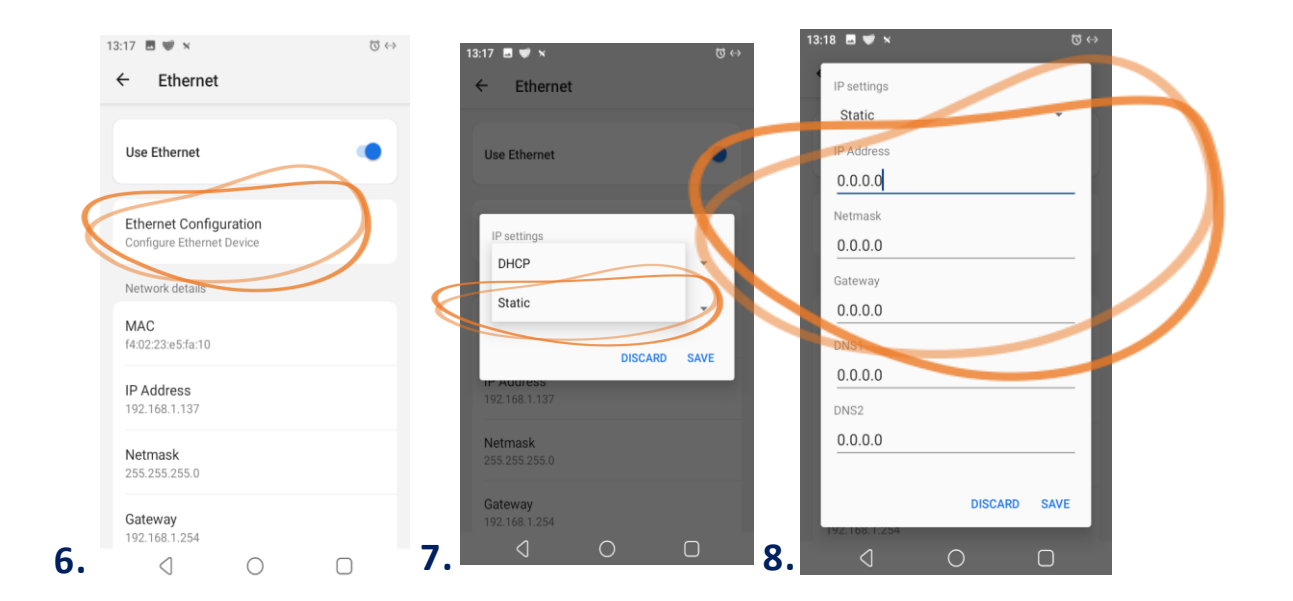

- Στη συνέχεια επιλέξτε Ethernet Configuration. (Εικόνα 6) **6.**
- Στην ενότητα ΙP settings επιλέξτε «Static». (Εικόνα 7) **7.**
- Καταχωρήστε τις τιμές IP, Netmask, Gateway που καταγράψατε στο προηγούμενο βήμα. (Εικόνα 8) **8.**

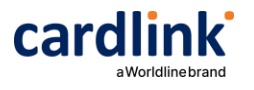

#### **Διασύνδεση ταμειακού με POS**

### **Εύρεση και Καταχώρηση Static IP Α910-Α920**

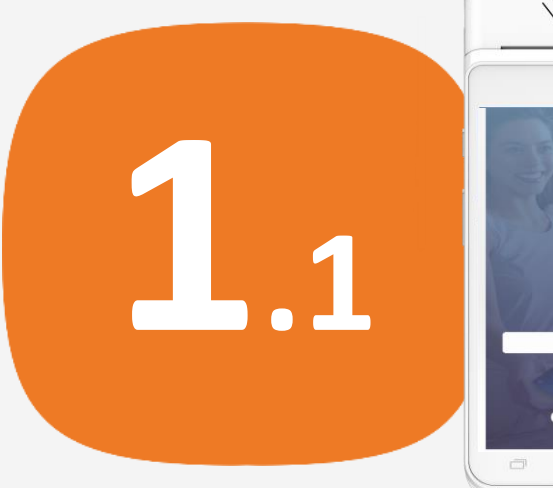

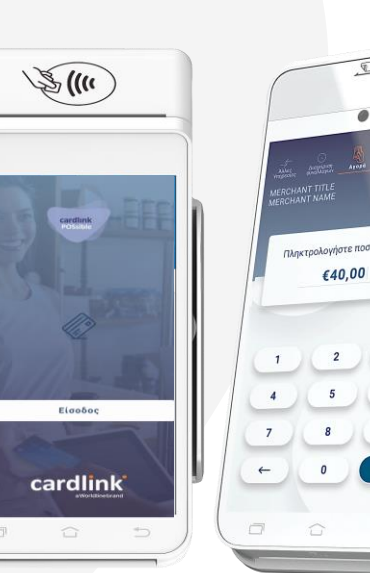

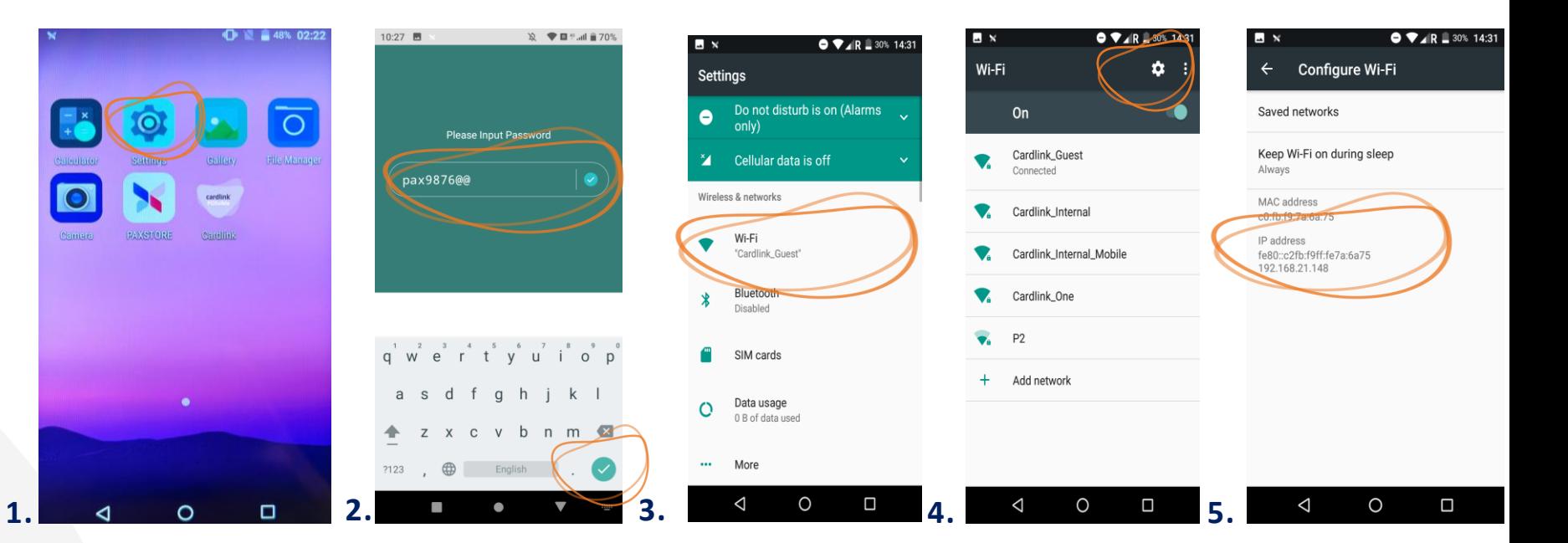

- Επιλέξτε S ettings(Ρυθμίσεις) από την αρχική οθόνη της συσκευής. (Εικόνα 1) **1.**
- Πληκτρολογήστε τον κωδικό 9876. Αν δεν τον δεχτεί, πληκτρολογήστε pax9876@@ και πατήστε Enter. (Εικόνα 2) **2.**
- Επιλέξτε W i-Fi (Εικόνα 3) **3.**
- Επιλέξτε το γρανάζι πάνω δεξιά στην οθόνη. (Εικόνα 4) **4.**
- Στην οθόνη θα δείτε την IP που έχει πάρει το POS. Σημειώστε την διεύθυνση και πατήστε το βελάκι για να γυρίσετε πίσω. (Εικόνα 5) **5.**

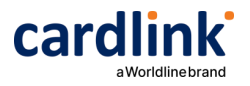

**Διασύνδεση ταμειακού με POS**

### **Εύρεση και Καταχώρηση Static IP Α910-Α920**

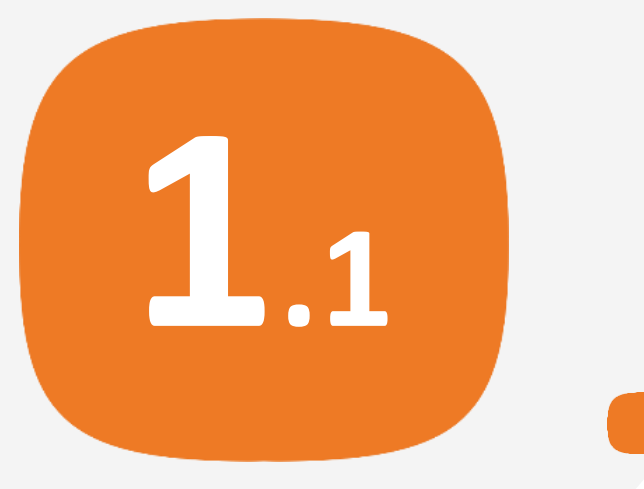

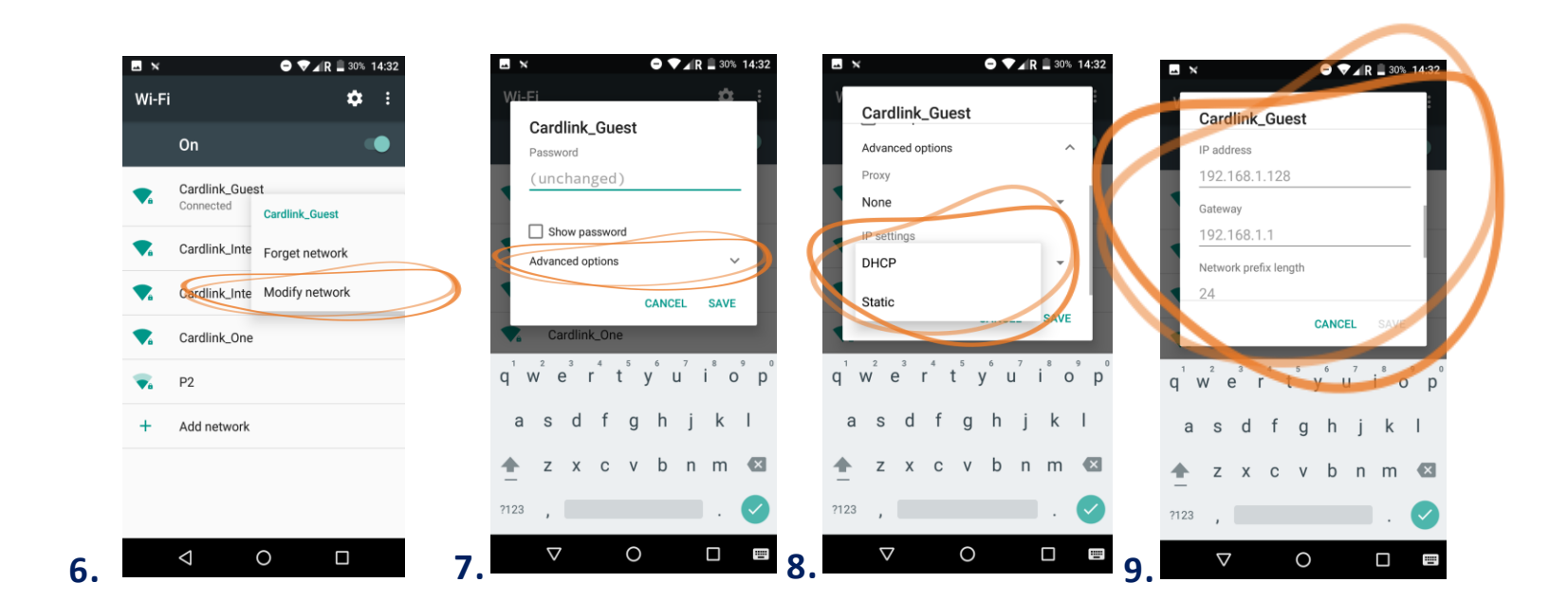

- Επιλέξτε το δίκτυο που έχετε συνδεθεί και πατήστε επάνω του παρατεταμένα. (Εικόνα 6) **6.**
- Επιλέξτε Modify network. (Εικόνα 6) **7.**
- Επιλέξτε Advanced options. (Εικόνα 7) **8.**
- Σύρετε την οθόνη προς τα κάτω και επιλέξτε IP settings «Static». (Εικόνα 8) **9.**
- Σύρετε την οθόνη προς τα κάτω, καταχωρήστε IP, MASK, GATEWAY και πατήστε Save. (Εικόνα 9) **10.**

Την gateway και την subnet mask του δικτύου σας θα την βρείτε στο αυτοκόλλητο κάτω από το router σας.

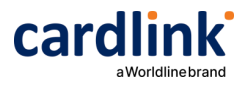

#### **Διασύνδεση ταμειακού με POS**

#### **Εύρεση και Καταχώρηση Static IP Α920 Pro**  $\mathscr{D}_{\scriptscriptstyle{\text{PAX}}}$

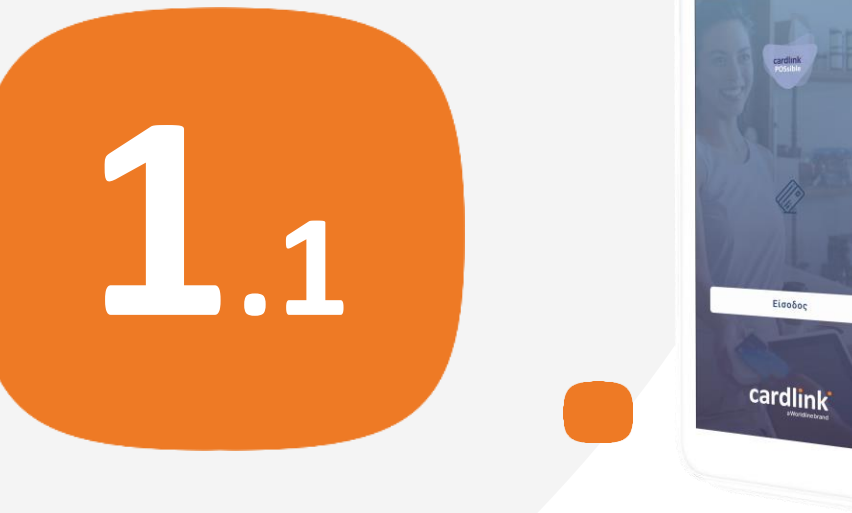

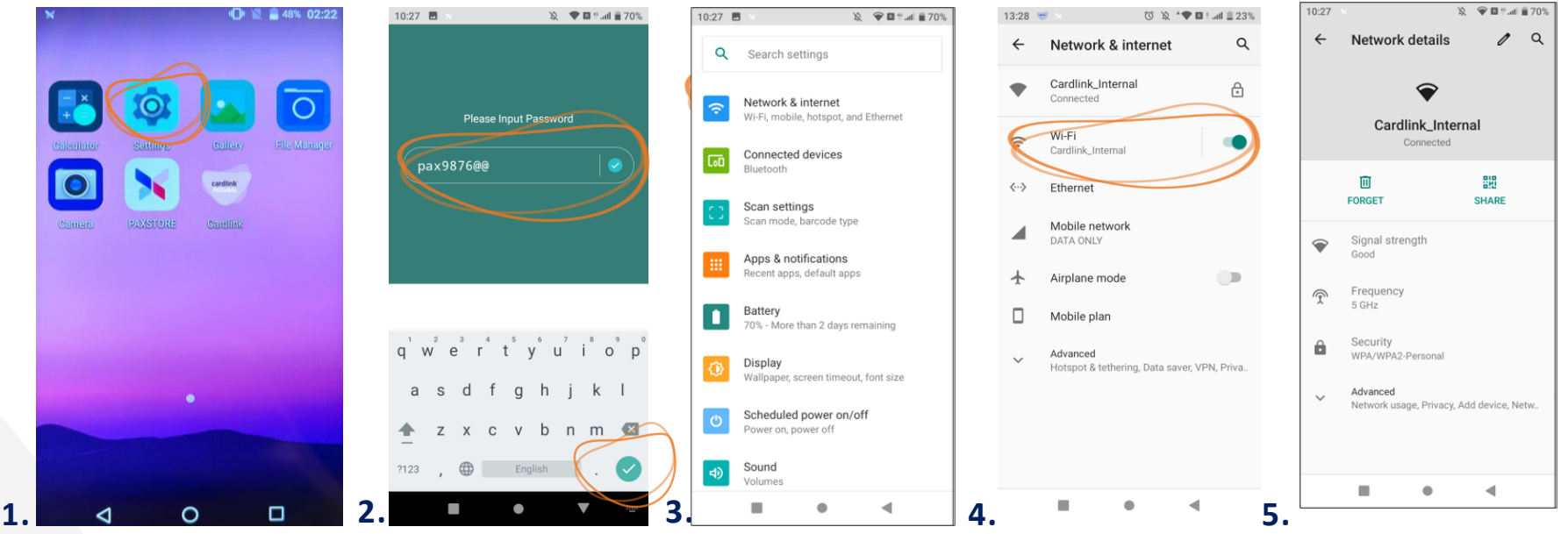

- Επιλέξτε S ettings(Ρυθμίσεις) από την αρχική οθόνη της συσκευής. (Εικόνα 1) **1.**
- Πληκτρολογήστε τον κωδικό 9876. Αν δεν τον δεχτεί, πληκτρολογήστε pax9876@@ και πατήστε Enter. (Εικόνα 2) **2.**
- Επιλέξτε Network & Internet. (Εικόνα 3) **3.**
- Eπιλέξτε W i-Fi. (Εικόνα 4) **4.**
- Επιλέξτε το δίκτυο που είστε συνδεδεμένοι και στη συνέχεια πατήστε A dvanced. (Εικόνα 5) **5.**

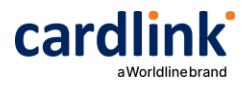

**Διασύνδεση ταμειακού με POS**

### **Εύρεση και Καταχώρηση Static IP Α920 Pro**

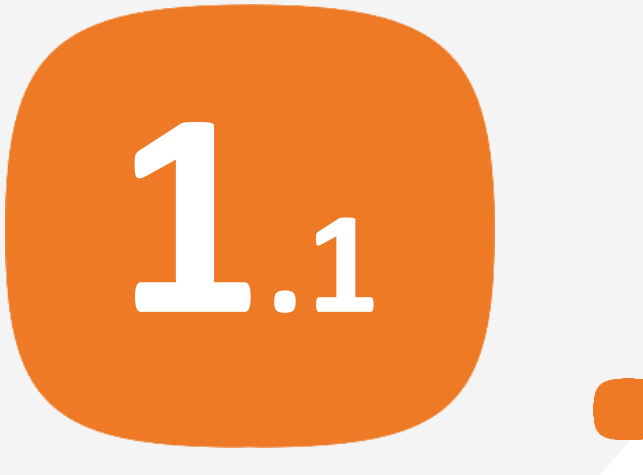

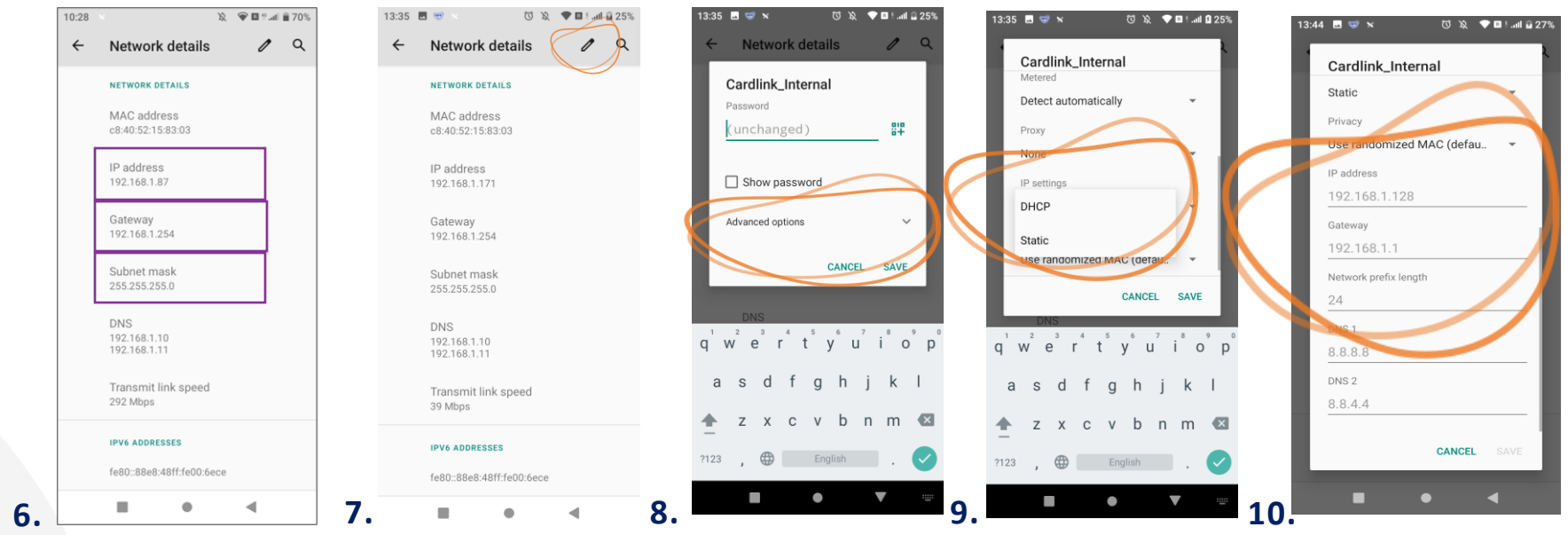

- Στην οθόνη Network details θα δείτε τις καταχωρημένες τιμές IP, Subnet mask, Gateway του POS σας για να τις καταχωρήσετε σε static. (Εικόνα 6) **6.**
- Eπιλέξτε το μολυβί στο πάνω μέρος της οθόνης. (Εικόνα 7) **7.**
- Επιλέξτε Advanced options. (Εικόνα 8) **8.**
- Σύρετε την οθόνη προς τα κάτω και επιλέξτε IP settings «Static». (Εικόνα 9) **9.**
- Σύρετε την οθόνη προς τα κάτω, καταχωρήστε IP, MASK, GATEWAY και πατήστε Save. (Εικόνα 10) **10.**

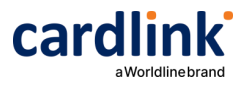

#### **Διασύνδεση ταμειακού με POS**

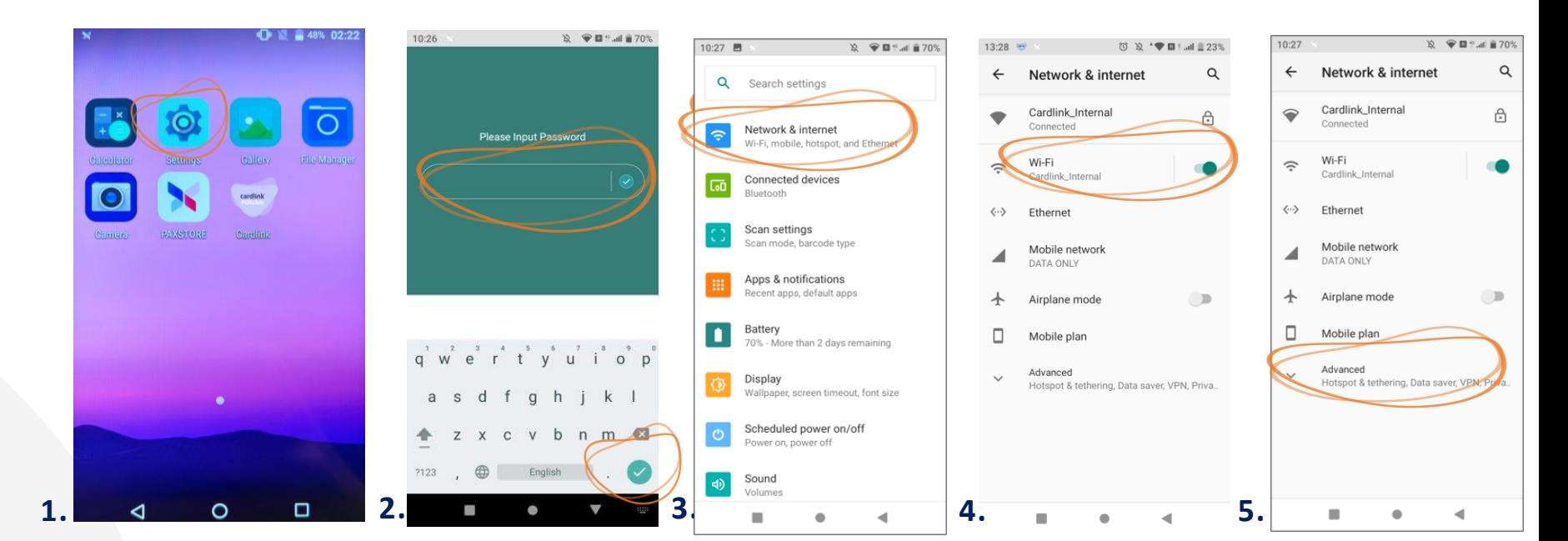

### **Εύρεση και Καταχώρηση Static IP Α50-Α77**

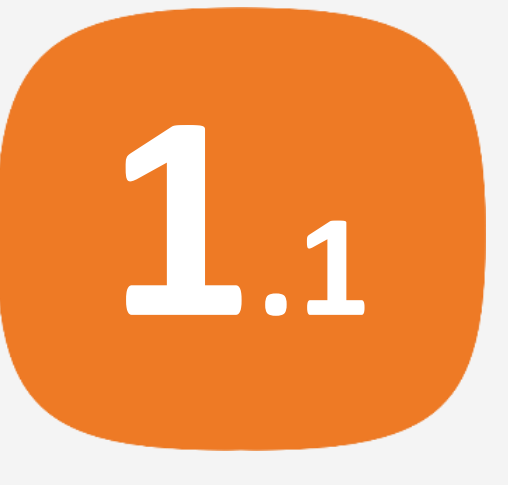

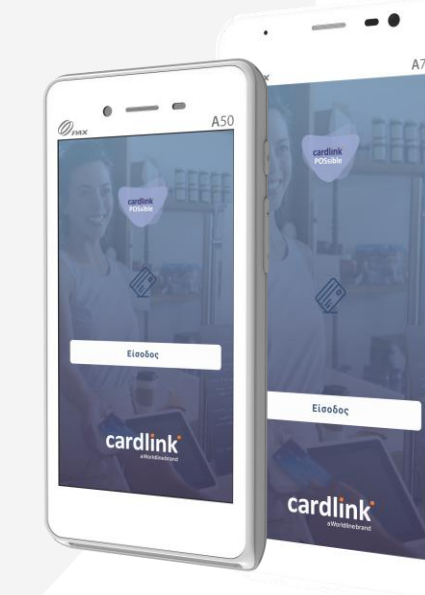

- Επιλέξτε S ettings(Ρυθμίσεις) από την αρχική οθόνη της συσκευής. (Εικόνα 1) **1.**
- Πληκτρολογήστε τον κωδικό 9876. Αν δεν τον δεχτεί, πληκτρολογήστε pax9876@@ και πατήστε Enter. (Εικόνα 2) **2.**
- Επιλέξτε Network & Internet. (Εικόνα 3) **3.**
- Eπιλέξτε Wi-Fi. (Εικόνα 4) **4.**
- Επιλέξτε το δίκτυο που είστε συνδεδεμένοι και στη συνέχεια πατήστε A dvanced. (Εικόνα 5) **5.**

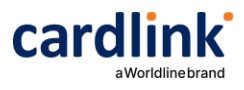

#### **Διασύνδεση ταμειακού με POS**

### **Εύρεση και Καταχώρηση Static IP Α50-Α77**

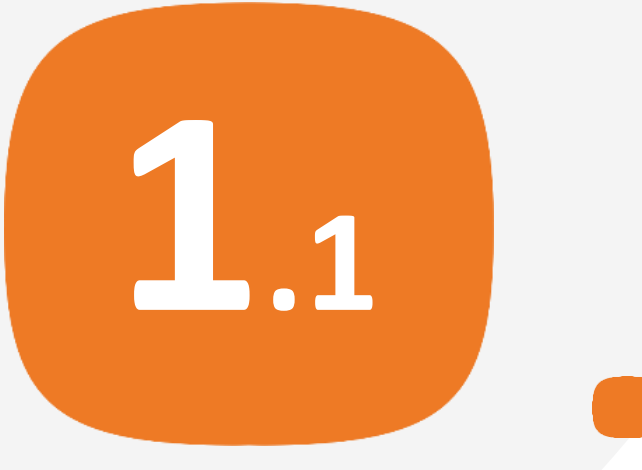

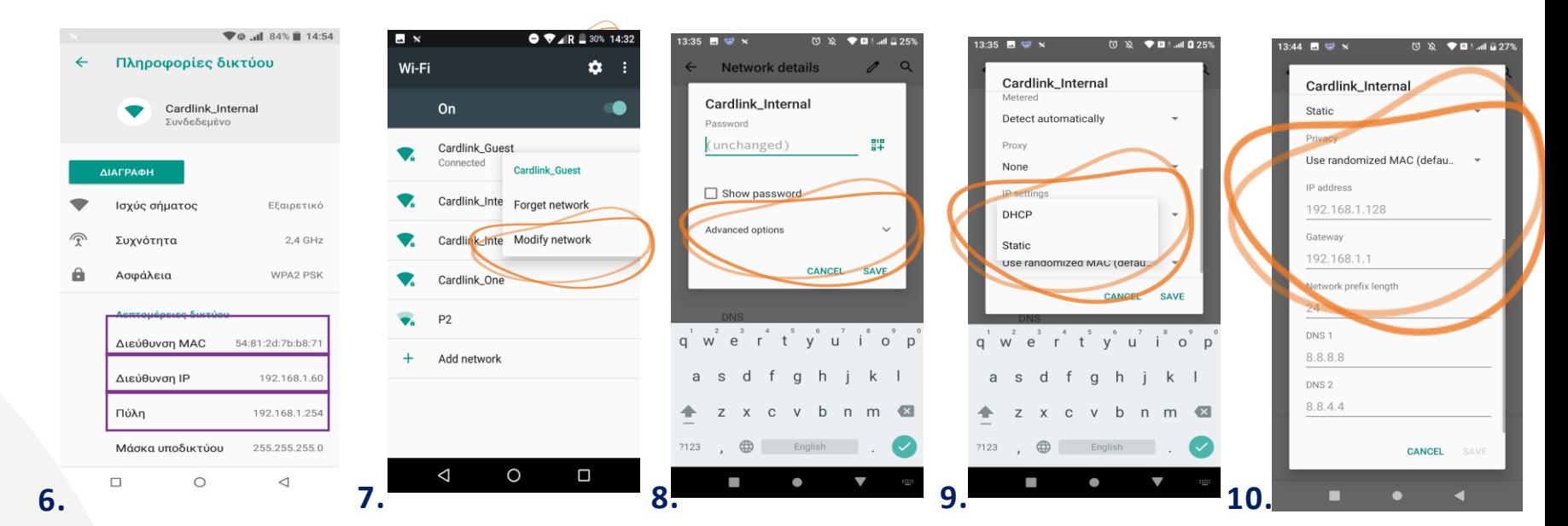

- Επιλέξτε το δίκτυο που έχετε συνδεθεί και πατήστε επάνω του παρατεταμένα. (Εικόνα 6) **6.**
- Επιλέξτε Modify network. (Εικόνα 7) **7.**
- Επιλέξτε Advanced options. (Εικόνα 8) **8.**
- Σύρετε την οθόνη προς τα κάτω και επιλέξτε IP settings «Static». (Εικόνα 9) **9.**
- Σύρετε την οθόνη προς τα κάτω, καταχωρήστε IP, MASK, GATEWAY και πατήστε Save. (Εικόνα 10) **10.**

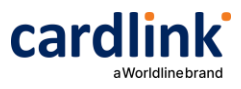

### **Διασύνδεση ταμειακού με POS**

# **Είσοδος στην Εφαρμογή**

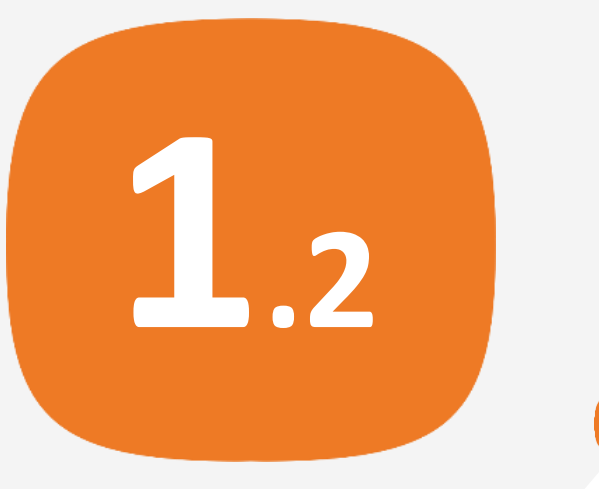

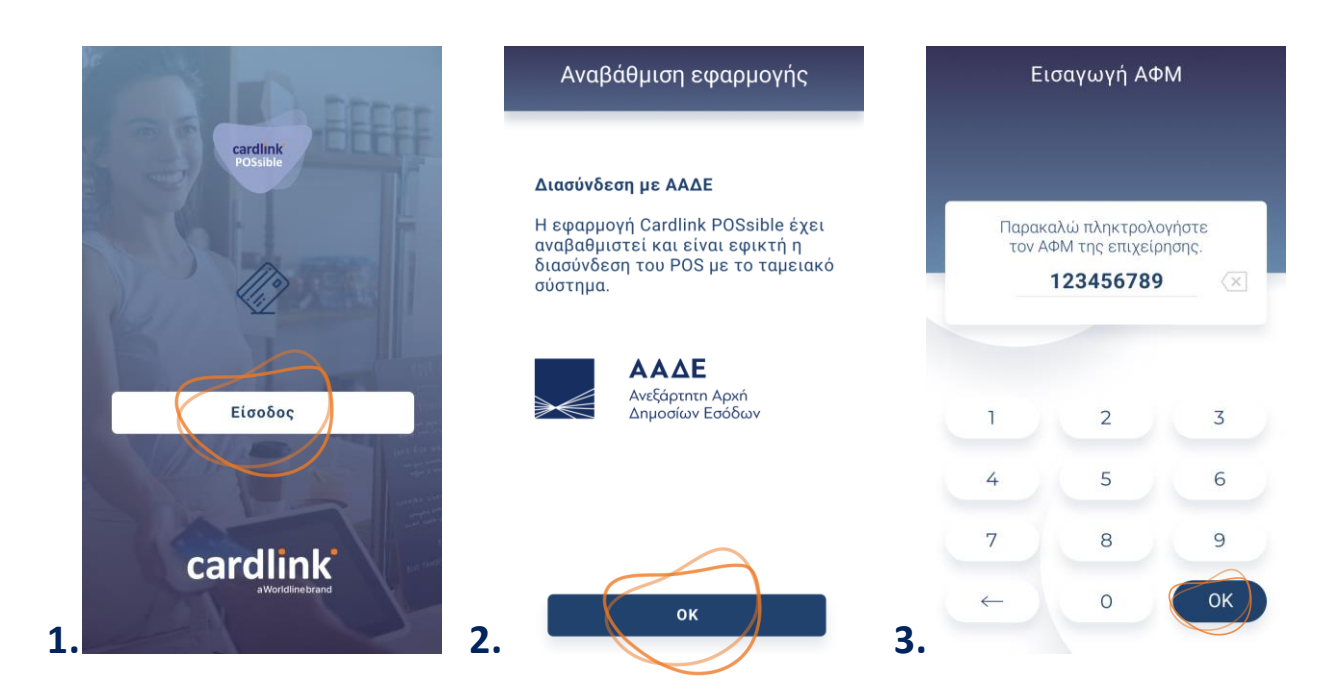

- Πατήστε «**Είσοδος»**. (Εικόνα 1) **1.**
- Eφόσον, η εφαρμογή σας έχει αναβαθμιστεί και έχει ενημερωθεί με τις σχετικές παραμέτρους που μπορούν να υποστηρίξουν την διασύνδεση με την ΑΑΔΕ, εμφανίζεται η σχετική οθόνη. Για να συνεχίσετε πατήστε ΟΚ. (Eικόνα 2) **2.**
- Στη συνέχεια, εισάγετε τον ΑΦΜ της επιχείρησής σας και πατήστε ΟΚ. (Εικόνα 3) **3.**

Σ ημείωση: Οι οθόνες 2, 3, 4, και 6 θα εμφανιστούν μόνο κατά την πρώτη είσοδο στην εφαρμογή μετά την αναβάθμιση

### cardlink<sup>®</sup>

#### **Διασύνδεση ταμειακού με POS**

# **Είσοδος στην Εφαρμογή**

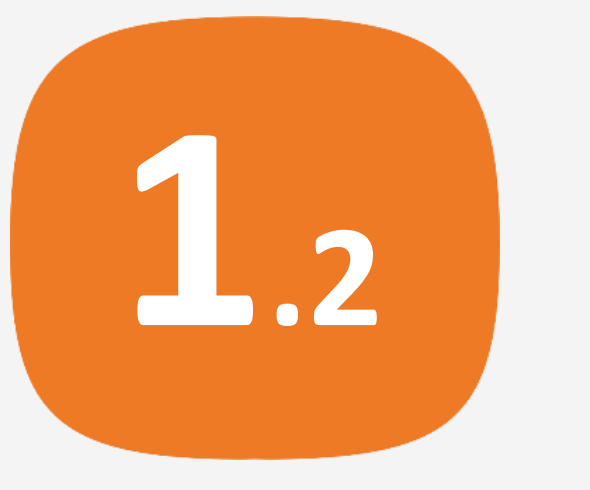

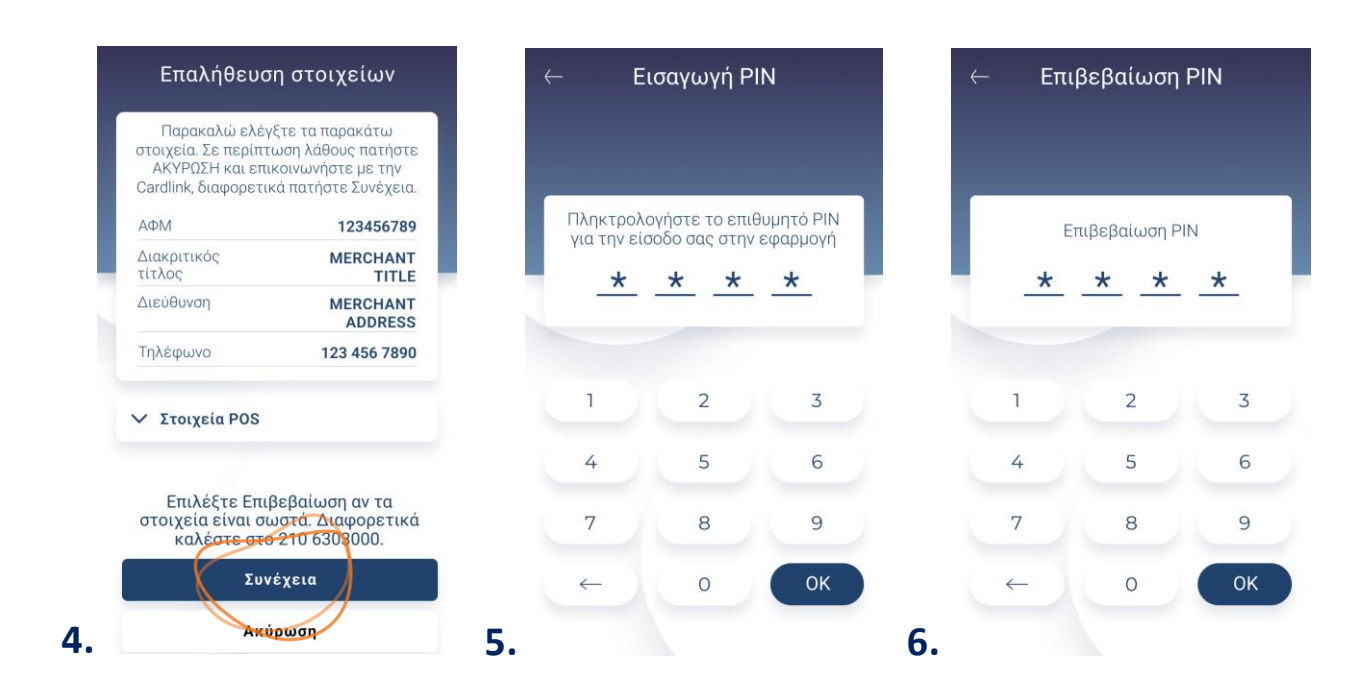

- Ελέγξτε προσεκτικά τις πληροφορίες και πατήστε «Σ υνέχεια». (Eικόνα 4) **4.**
- Στη συνέχεια, πληκτρολογήστε τον 4ψήφιο προσωπικό κωδικό PIN που έχετε επιλέξει και πατήστε ΟΚ . (Εικόνα 5). **5.**
- Επιβεβαιώστε πληκτρολογώντας πάλι τον κωδικό PIN και πατήστε ΟΚ . (Εικόνα 6) **6.**

Σ ημείωση: Εφόσον ζητηθεί PIN και δεν έχετε καταχωρήσει προσωπικό  $(i)$ κωδικό, πληκτρολογήστε 1 1 11.

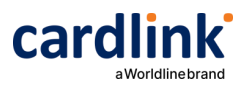

### **Διασύνδεση ταμειακού με POS**

# **Κλείσιμο πακέτου**

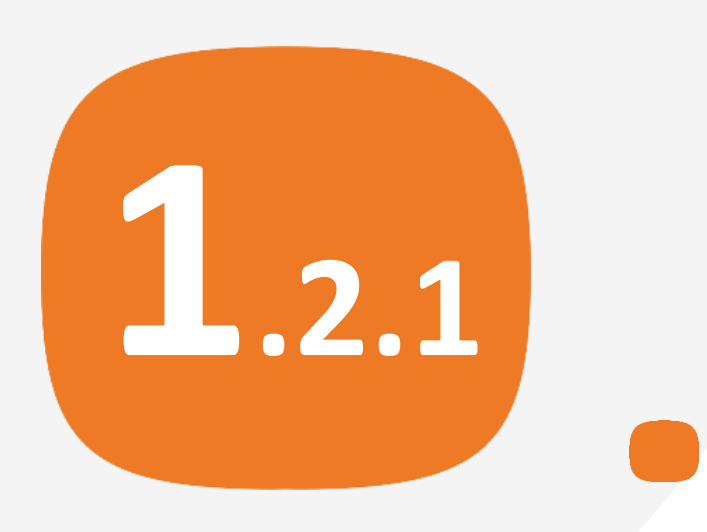

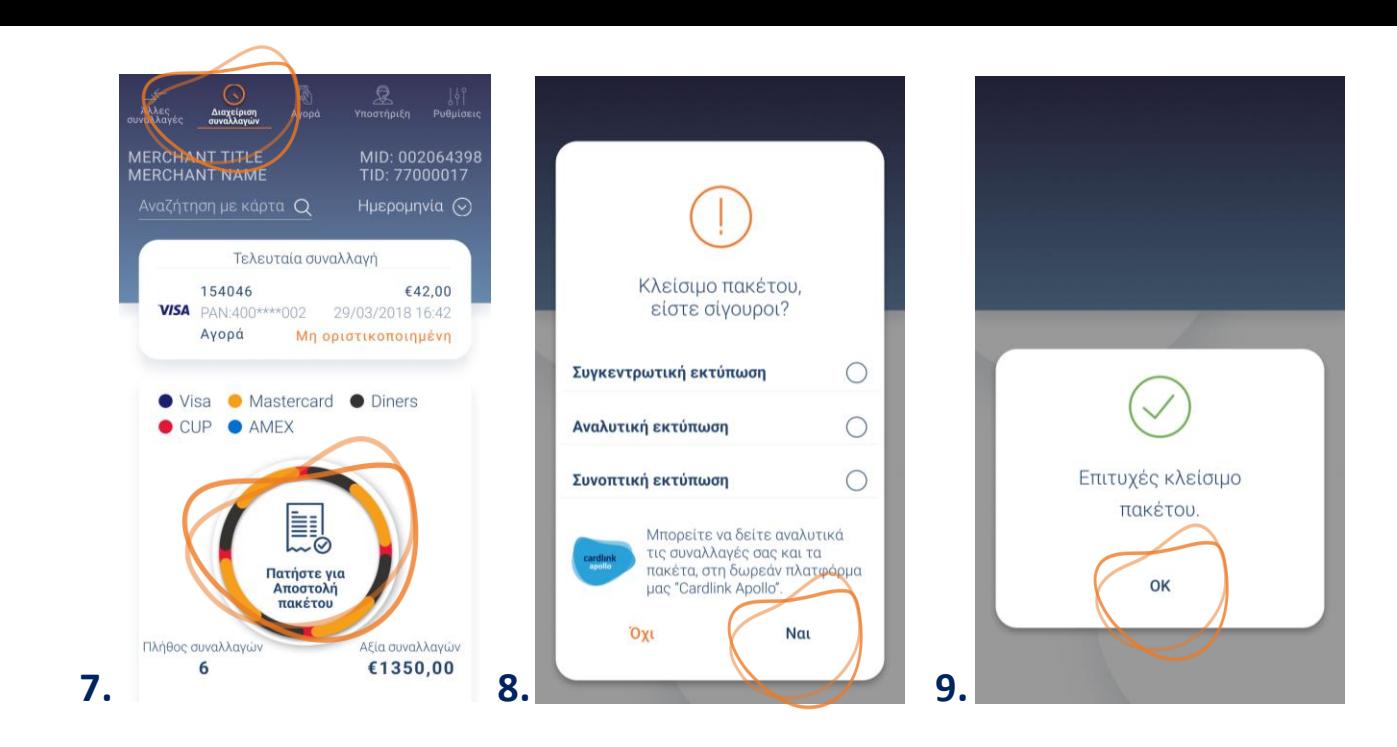

- Από το αρχικό μενού, επιλέξτε «Διαχείριση σ υναλλαγών». **7.**
	- Στην οθόνη θα εμφανιστούν οι συναλλαγές που δεν έχετε αποστείλει προς εκκαθάριση. (Εικόνα 7)
	- Για να προχωρήσετε στην αποστολή των συναλλαγών, πατήστε «Αποστολή πακέτου». (Εικόνα 7)
- 8. Επιλέξτε αναλυτική, συνοπτική ή συγκεντρωτική εκτύπωση και πατήστε «Ναι». Σε αντίθετη περίπτωση, πατήστε «Όχι». (Εικόνα 8)
- 9. Στη συνέχεια, θα εμφανιστεί το μήνυμα «Επιτυχές κλείσιμο πακέτου» και πατήστε OK. Το POS εκτυπώνει το πακέτο. (Εικόνα 9)

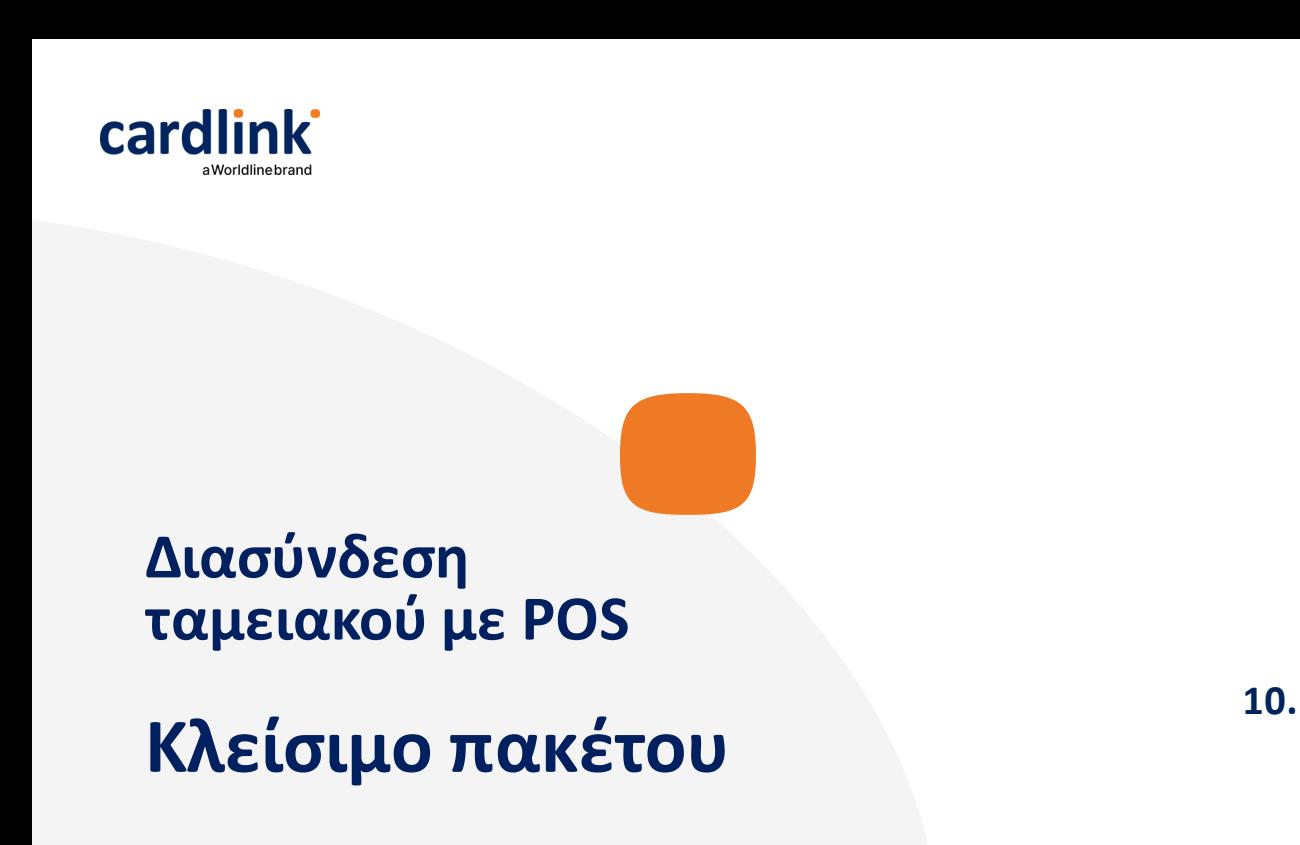

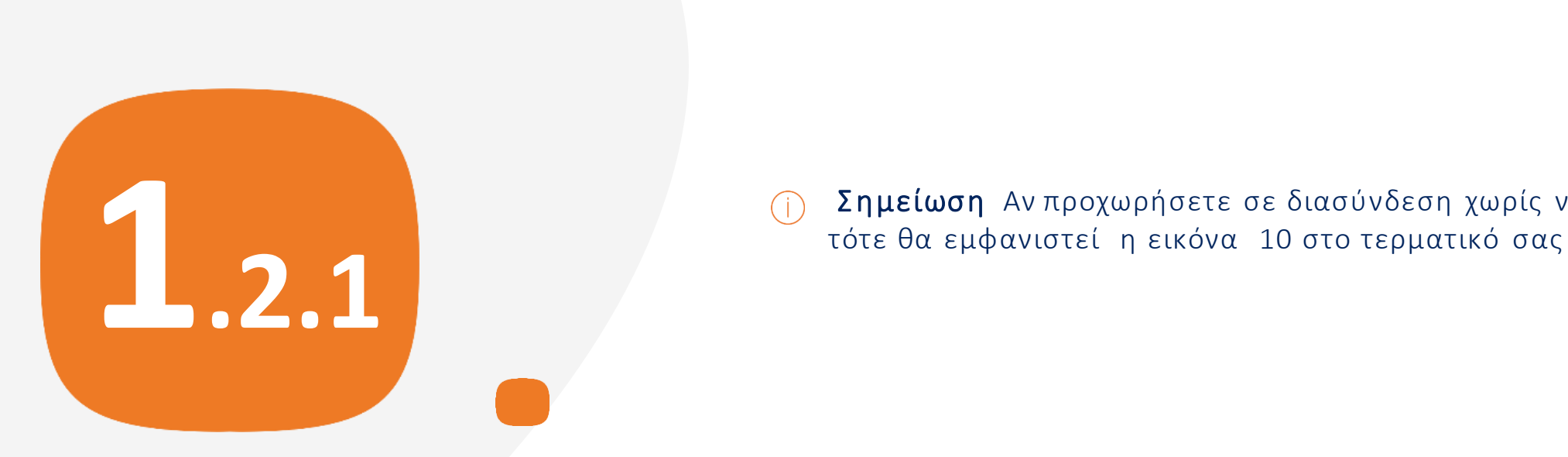

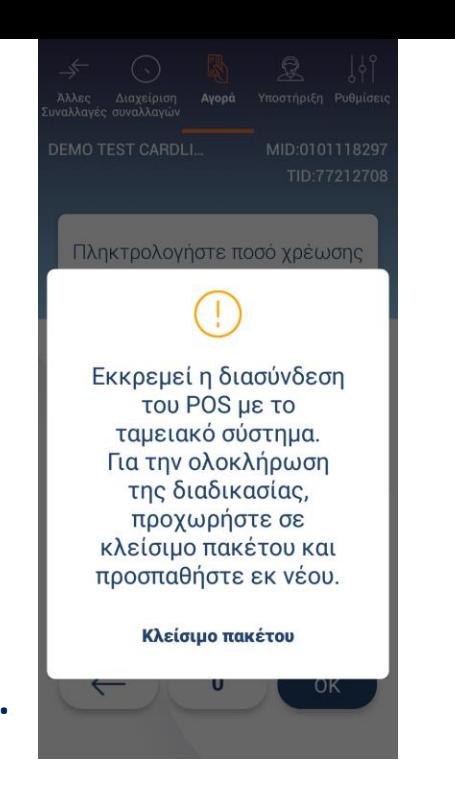

Σ ημείωση Αν προχωρήσετε σε διασύνδεση χωρίς να έχει σταλθεί πακέτο

cardlink<sup>®</sup>

**1.<sup>3</sup>**

**Διασύνδεση ταμειακού με POS**

## **Επιβεβαίωση τρόπου διασύνδεσης με ECR**

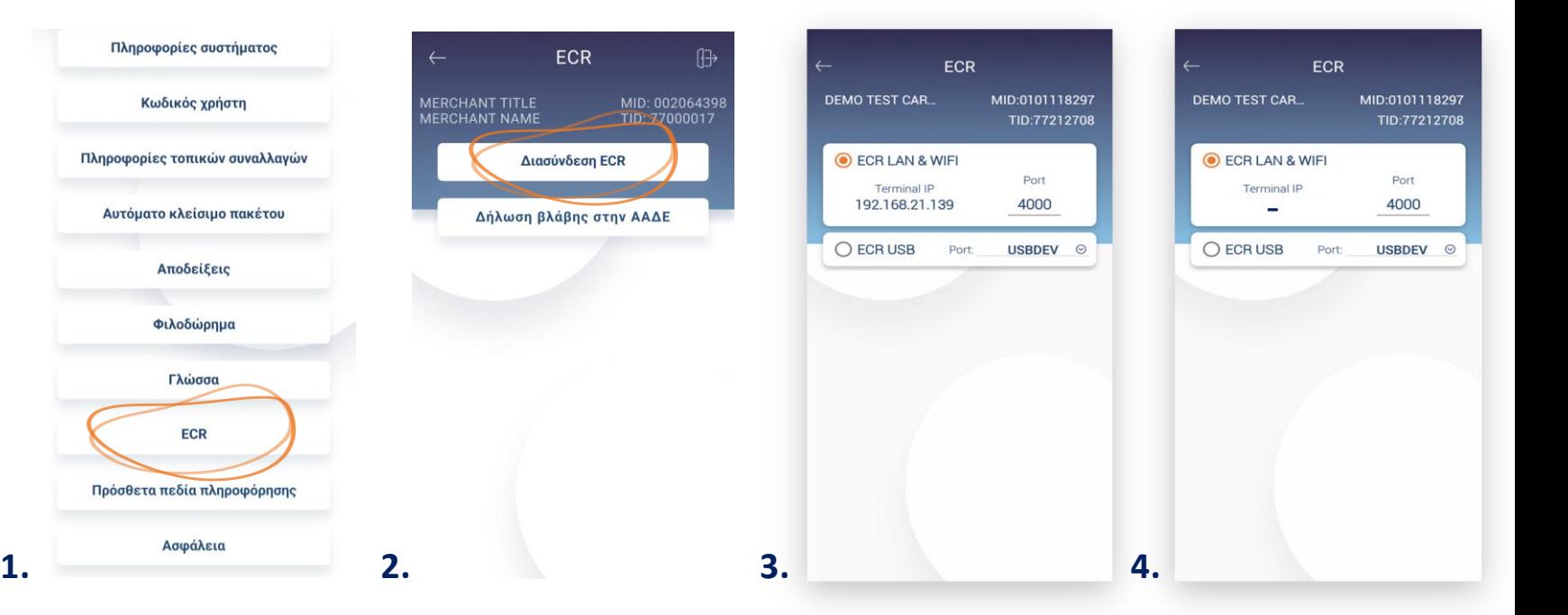

- Από το αρχικό μενού επιλέξτε "Ρυθμίσεις" και στη συνέχεια επιλέξτε ECR. (Eικόνα 1) **1.**
- Στη συνέχεια, επιλέξτε «Δ ιασύνδεση ECR». (Eικόνα 2) **2.**
- Επιλέξτε τον τύπο ECR διασύνδεσης που είναι συμβατός με το ταμειακό σας σύστημα. (Eικόνα 3) **3.**
- Εάν στην οθόνη κάτω από το Terminal IP δεν βλέπετε την static IP που **4.**έχετε καταχωρήσει, ελέγξτε ότι είστε συνδεδεμένος στο WiFi ή LAN δίκτυο της επιχείρησης και έχετε καταχωρήσει σωστά όλα τα στοιχεία (IP, Mask, Gateway). (Εικόνα 4)

Σημείωση: Στις Ρυθμίσεις του POS, θα πρέπει να δηλωθεί η Static IP που έχετε και στο ταμειακό σας σύστημα , για να ολοκληρωθεί επιτυχώς η διασύνδεση.

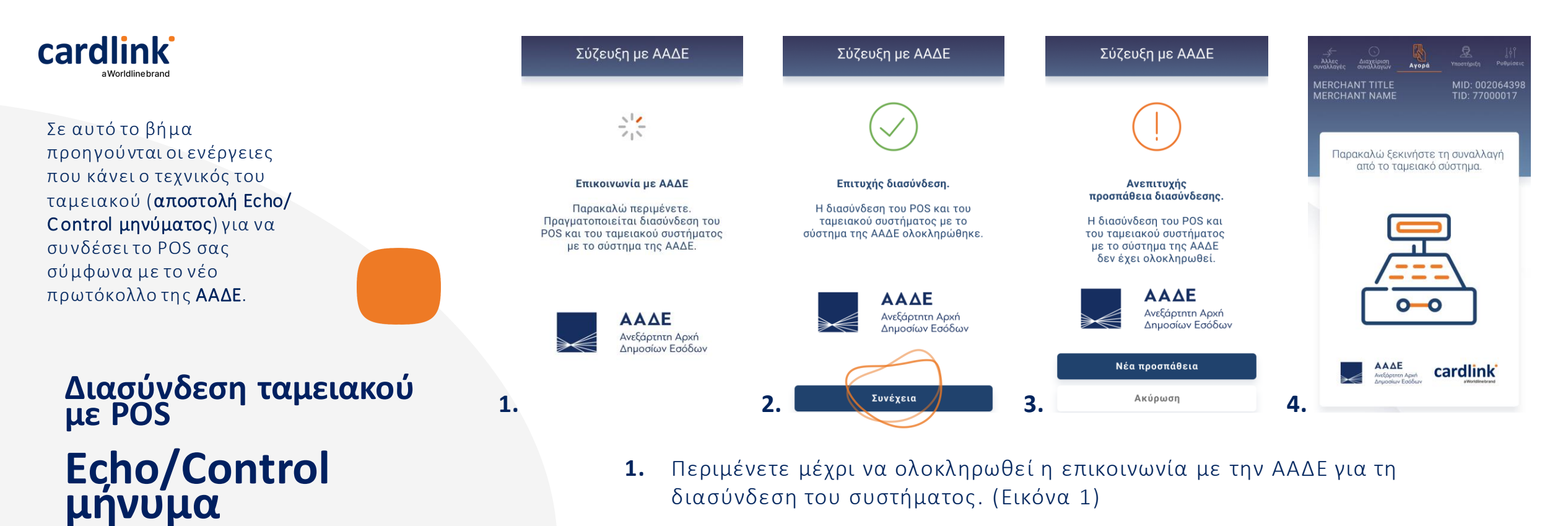

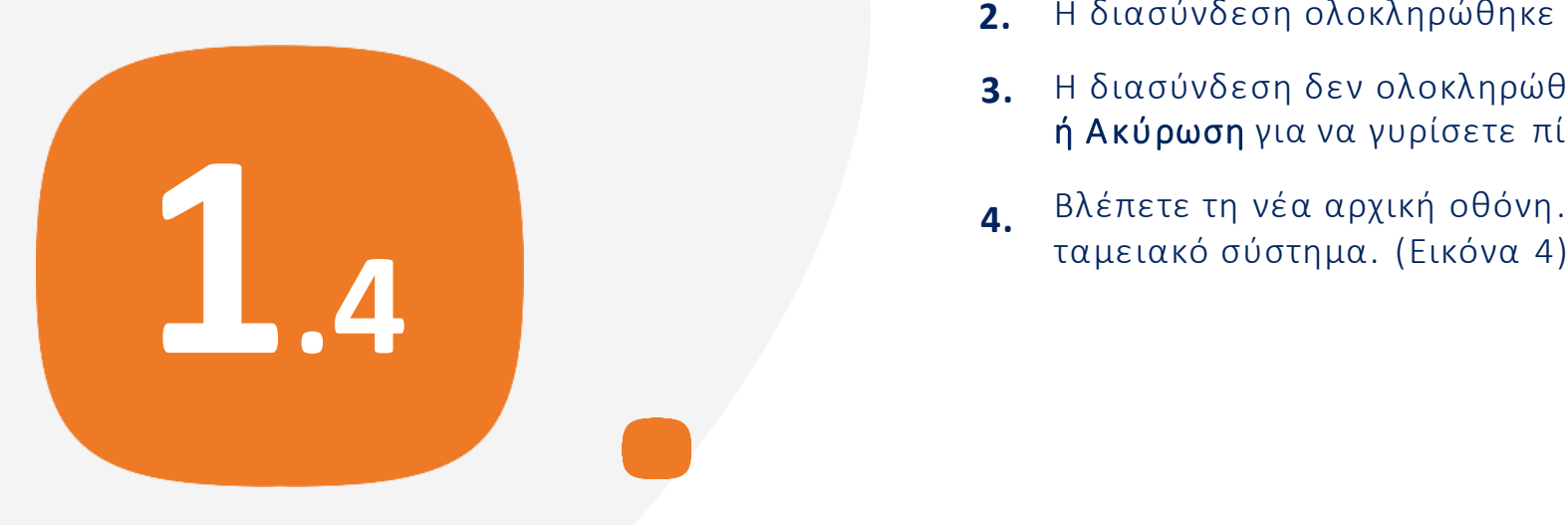

- **2.** Η διασύνδεση ολοκληρώθηκε με επιτυχία. Επιλέξτε **«Συνέχεια»**. (Εικόνα 2)
- **3.** Η διασύνδεση δεν ολοκληρώθηκε με επιτυχία. Επιλέξτε «Νέα προσπάθεια» ή Aκύρωση για να γυρίσετε πίσω. (Eικόνα 3)
- Βλέπετε τη νέα αρχική οθόνη. Οι συναλλαγές σας πλέον ξεκινάνε από το **4.**

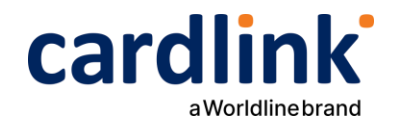

### **Οδηγίες συναλλαγών που ξεκινάνε από το ταμειακό σύστημα**

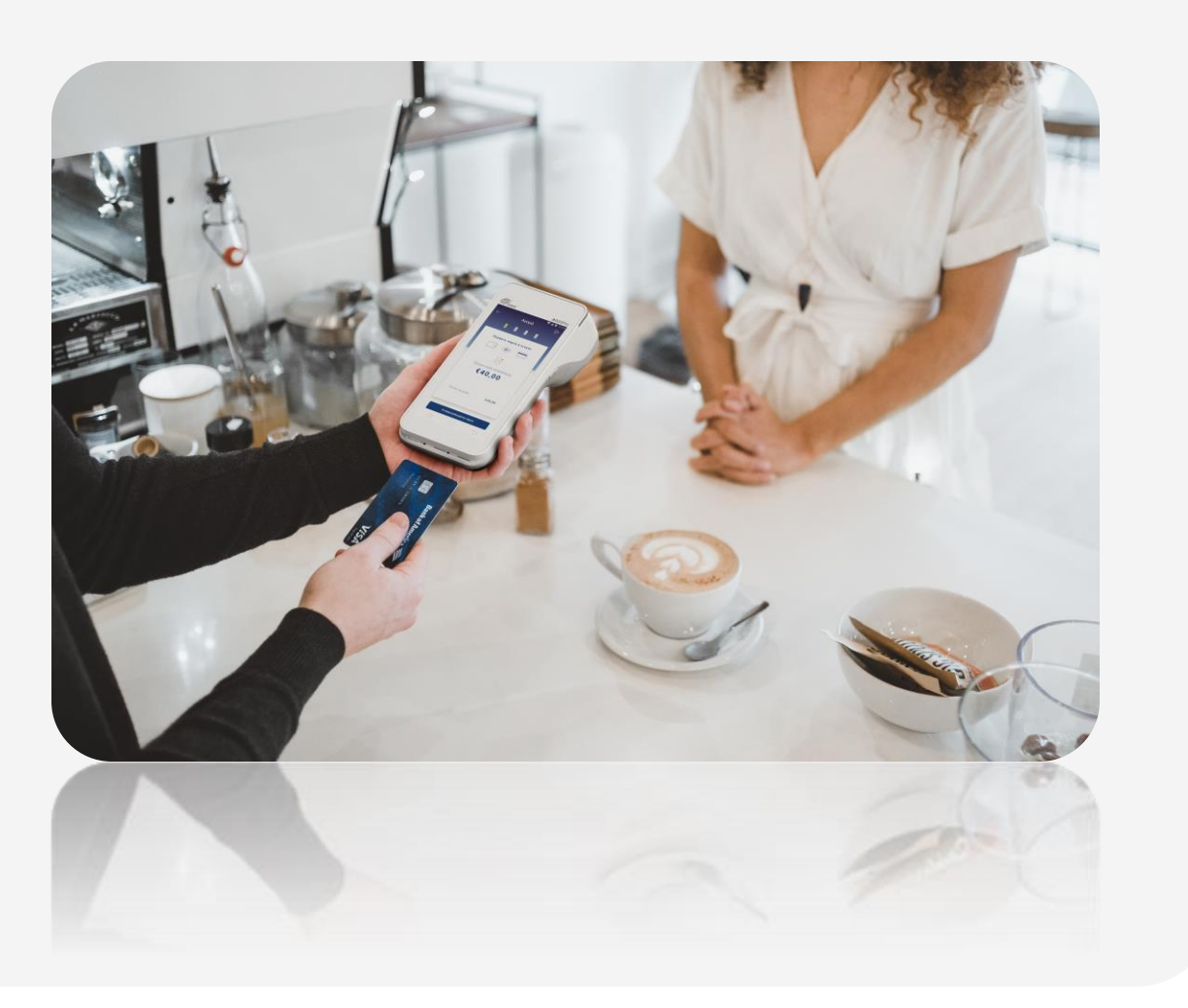

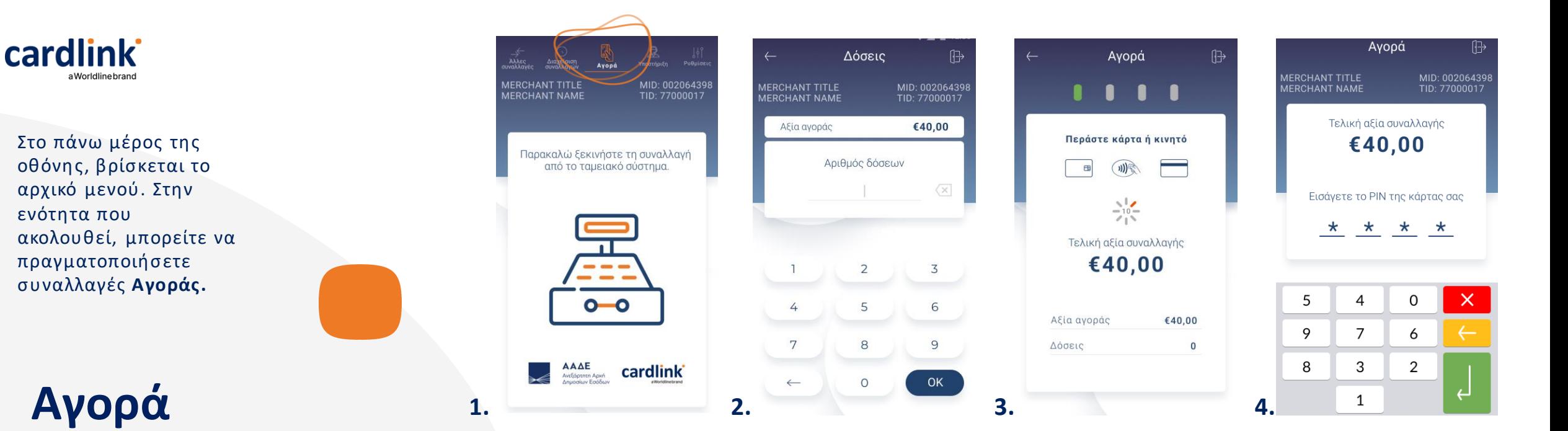

**2**

- Βρίσκεστε στην επιλογή Αγορά. Μετά την διασύνδεση του POS με την ΑΑΔΕ, οι συναλλαγές αγοράς ξεκινάνε από το ταμειακό σύστημα. (Εικόνα 1) **1.**
- Πληκτρολογήστε τον αριθμό δόσεων (εφόσον ζητηθεί) και πατήστε ΟΚ . (Eικόνα 2) **2.**
- Eισάγετε την κάρτα στον αναγνώστη ή περάστε την ανέπαφα. Εφόσον ο **3.** πελάτης επιθυμεί να πληρώσει μέσω wallet app, πλησιάστε τη συσκευή του στον αναγνώστη του POS. (Eικόνα 3)
- Στη συνέχεια, δώστε το POS στον πελάτη σας για να πληκτρολογήσει το PIN **4.** του (εφόσον ζητηθεί) και πατήστε Εnter. (Eικόνα 4)
	- Σ ημείωση: Για λόγους ασφαλείας σε κάθε συναλλαγή το πληκτρολόγιο αφής θα εμφανίζει τους αριθμούς σε διαφορετικές θέσεις.

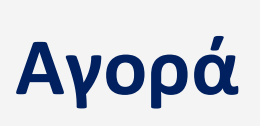

cardlink

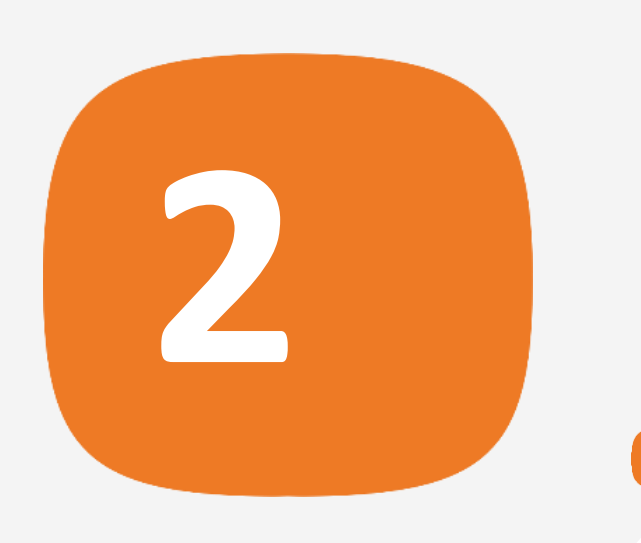

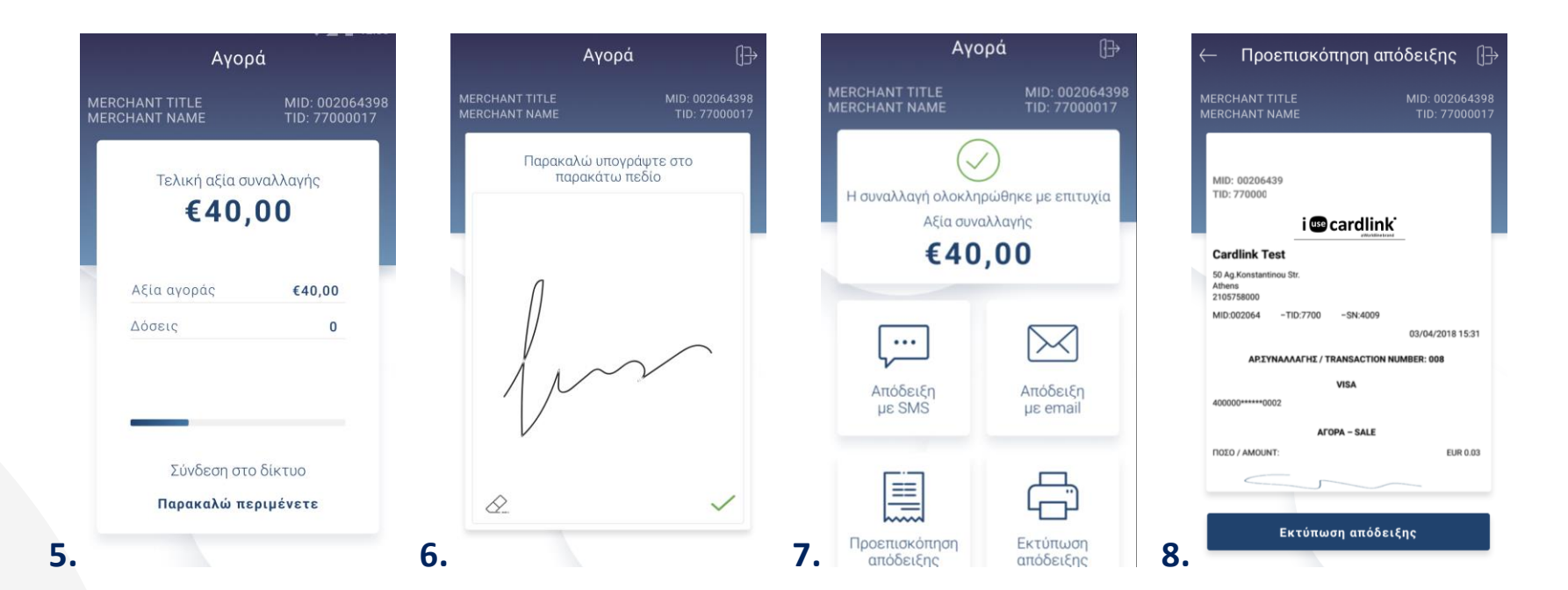

- Περιμένετε μέχρι να ολοκληρωθεί η συν αλλ αγή. (Eικόνα 5 ) **5.**
- Ζητήστε από τον πελάτη να υπογράψει στο πεδίο, εφόσον ζητηθεί. (Εικόνα 6) **6. 7.**
	- Με την ολοκλήρωση της συν αλλ αγής και εφόσον έχετε ενεργο ποιήσει στις ρυθμίσεις την **«Αυτόματη εκτύπωση απόδειξης»**, εκτυπώνεται το απόκομμα συναλλαγής. Εναλλακτικά, μπορείτε να επιλέξετε έναν από τους διαθέσιμους τρό πους. (Εικόνα 7 )
- Προεπισκόπηση: Μπορείτε να κάνετε προεπισκόπηση απόδειξης, επιλέγοντας το αντίστοιχο εικονίδιο. Εφόσον το ε πιθυμείτε, μ πορείτε να πατήσετε «Εκτύ πωση απόδειξης». (Eικόνα 8 ) **8.**

Σ κέψου πράσινα! Μειώστε την κατανάλωση χαρτιού και τον χρόνο συναλλαγής επιλέγοντας διακοπή της φυσικής εκτύπωσης των αποδείξεων εμπόρου και αποθήκευσή τους στη δωρεάν ψηφιακή π λατφόρμα παρακολούθησης συναλλαγών Cardlink apollo. Επιλέξτε από τις «Ρυθμίσεις Εκτύπωσης» την διακοπή εκτύπωσης του αντιγράφου εμπόρου. Κάντε την εγγραφή σας στο <u>apollo.cardlink.gr</u> για να έχετε πρόσβαση σε όλες τις αποδείξεις από το μενού «Συναλλαγές», στην περίπτωση που χρειαστεί να ανατρέξετε σε κάποια.

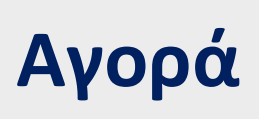

cardlink<sup>®</sup>

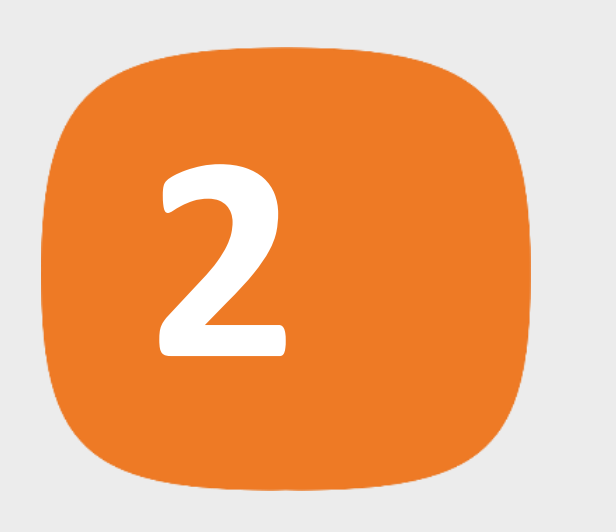

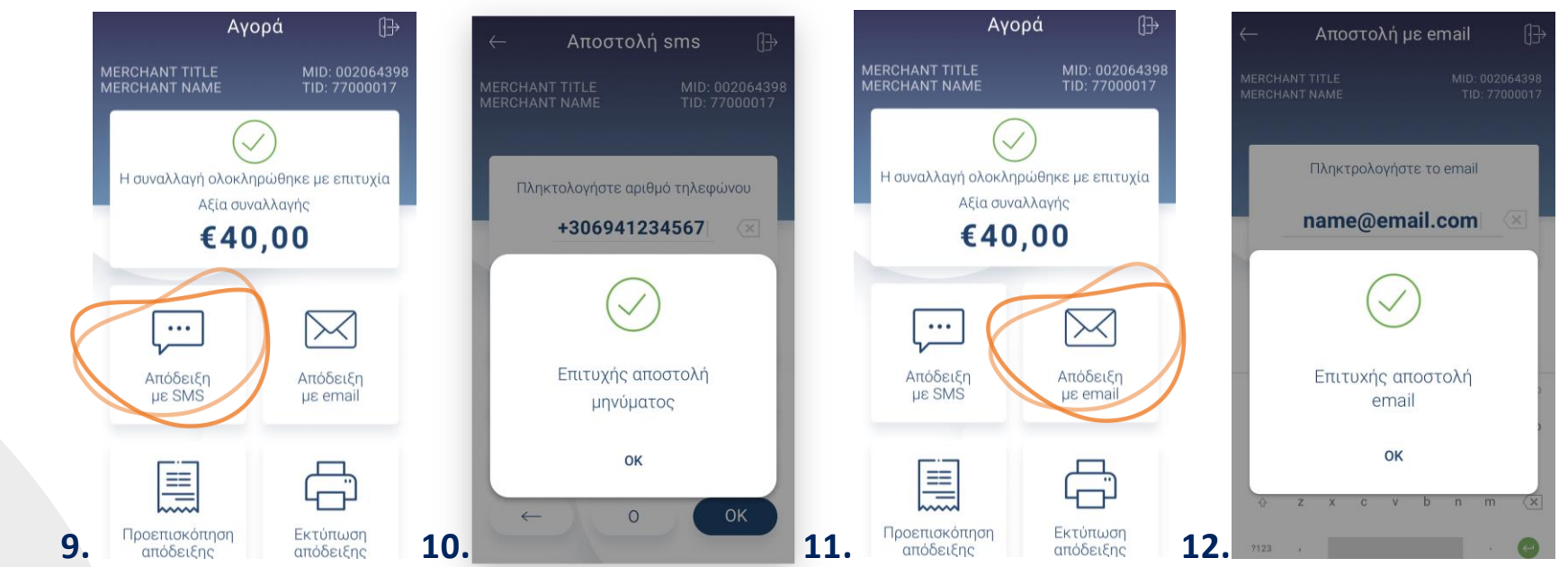

- S MS: Μπορείτε να στείλετε το απόκομμα συναλλαγής μέσω SMS. **9.** Πληκτρολογήστε τον αριθμό κινητού τηλεφώνου του πελάτη και πατήστε ΟΚ . Με την ολοκλήρωση θα εμφανιστεί το μήνυμα «Επιτυχής αποστολή μηνύματος». Πατήστε ΟΚ . (Eικόνες 9 & 10)
- Email: Μπορείτε να στείλετε το απόκομμα συναλλαγής μέσω email. Πληκτρολογήστε το email του πελάτη και πατήστε Enter. Με την ολοκλήρωση, θα εμφανιστεί το μήνυμα «Επιτυχής αποστολή email». Πατήστε **ΟΚ**. (Εικόνες 11 & 12) **10.**

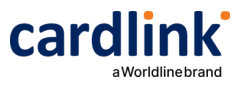

**Ακύρωση**

**συναλλαγής**

**3**

Ακύρωση Ռ  $\leftarrow$  Ακύρωση συναλλαγής  $\leftarrow$ **VISA MERCHANT TITLE** MID: 00206439  $\blacksquare$ n **MERCHANT TITLE** MID: 00206439 **MERCHANT NAME** TID: 77000017 MERCHANT NAME Αριθμ. κάρτας 1234 12\*\* \*\*\*\* 1234 Εισάγετε το "RRN" που εμφανίζεται Περάστε κάρτα ή κινητό στην απόδειξη της αρχικής Αριθμός συναλλαγής 154046 Παρακαλώ ξεκινήστε τη συναλλαγή συναλλαγής. 川 από το ταμείακό σύστημα. Ημερομηνία 29 Μάρ. 2018 16:42 Αρχικό Ποσό €42,00 123456  $-\frac{1}{2}$ Αρχικό Ποσό με €40,00 Εξαργύρωση Τελική αξία συναλλαγής Κλείσιμο πακέτου Μη οριστ... €40,00  $\overline{2}$ Ταυτοποίηση **PIN** 5 4  $o$  –  $o$ Είδος Αγορά Αριθμός συναλλαγής 123456 **WORLDLINE/** Εννριθηκε από  $7\phantom{.0}$ 8 **EUROBANK** AAAE **Cardlink** OK  $\circ$ Όχι Nat Ή πληκτρολογήστε κάρτα **1. 2. 3. 4.**

- Δώστε την εντολή Ακύρωσης (Void) από το ταμειακό σύστημα. (Εικόνα 1) **1.**
- Καταχωρείστε τον αριθμό συναλλαγής RRN και πατήστε ΟΚ. (Εικόνα 2) **2.**
- Επιλέξτε ΝΑΙ εφόσον είναι η επιθυμητή συναλλαγή. (Eικόνα 3) **3.**
- Eισάγετε την κάρτα στον αναγνώστη ή περάστε την ανέπαφα. Εφόσον ο πελάτης επιθυμεί να πληρώσει μέσω wallet app, πλησιάστε τη συσκευή του στον αναγνώστη του POS. (Eικόνα 4) **4.**

cardlink<sup>®</sup>

# **Ακύρωση Συναλλαγής 5.**

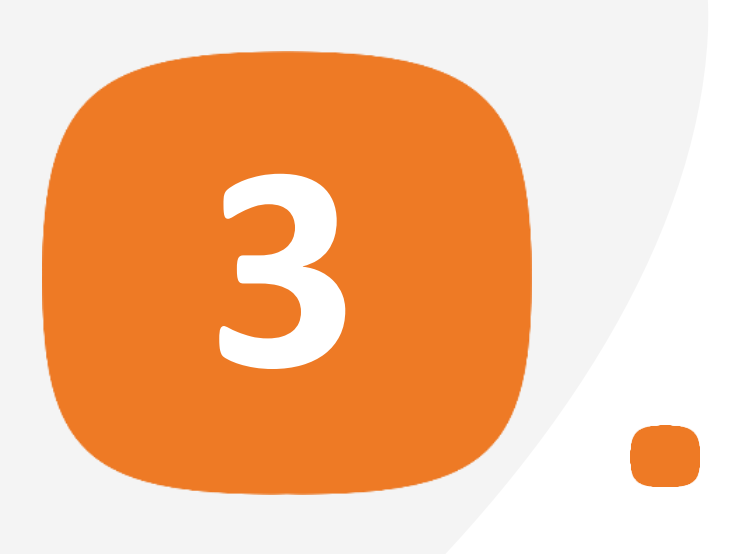

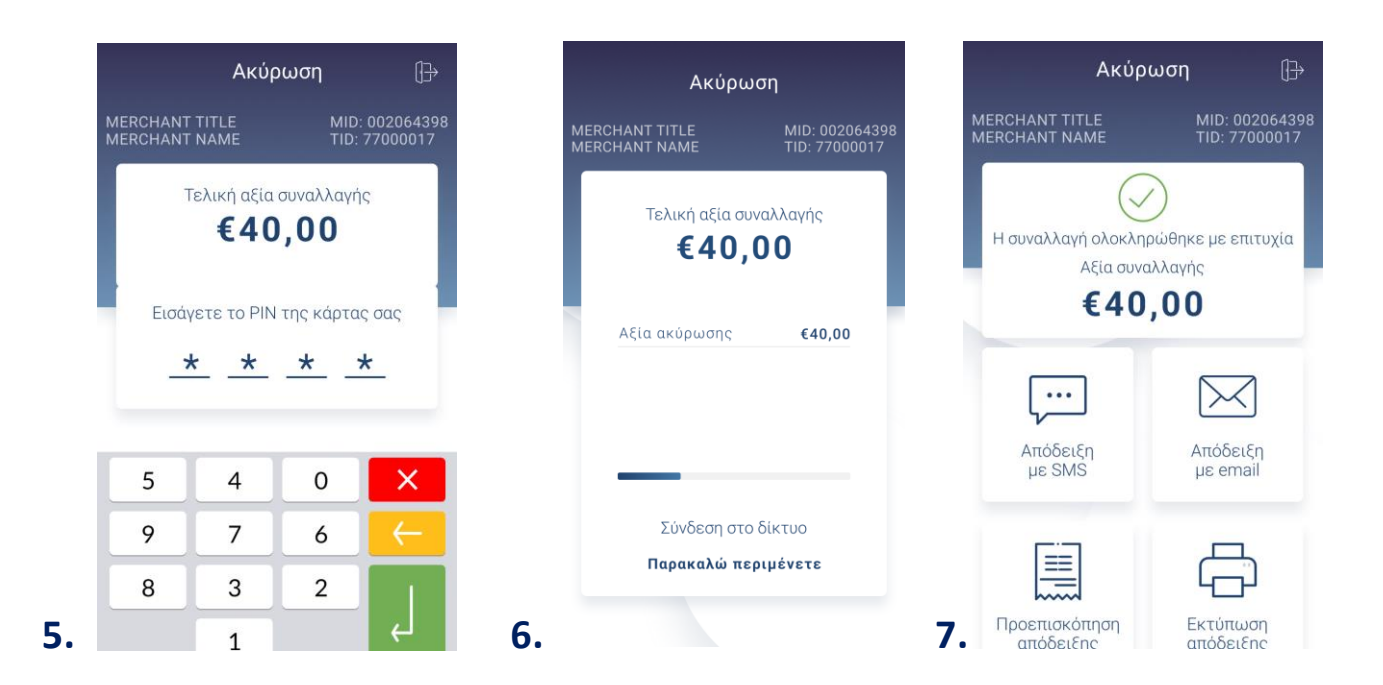

- Στη συνέχεια, δώστε το POS στον πελάτη σας για να πληκτρολογήσει το PIN του (εφόσον ζητηθεί) και πατήστε Εnter. (Eικόνα 5)
- Περιμένετε μέχρι να ολοκληρωθεί η συναλλαγή. (Eικόνα 6) **6.**
- Eκτύπωση απόδειξης. (Eικόνα 7) **7.**

Σημείωση: Για λόγους ασφαλείας σε κάθε συναλλαγή το πληκτρολόγιο αφής θα εμφανίζει τους αριθμούς σε διαφορετικές θέσεις.

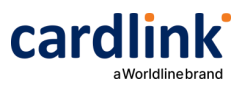

# **Επιστροφή Ποσού**

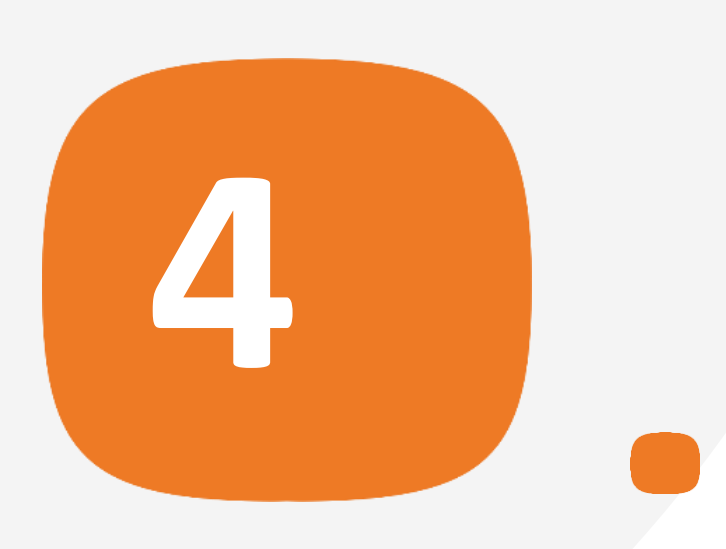

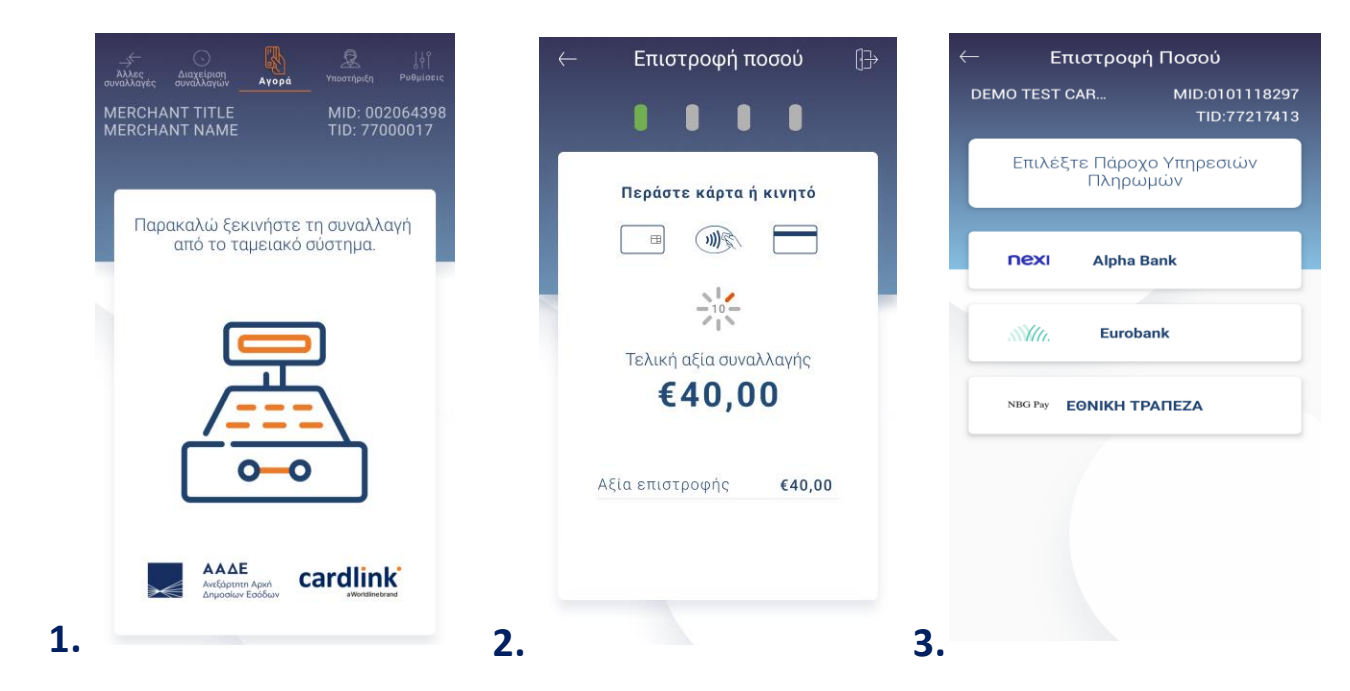

- Δώστε την εντολή Επιστροφής ποσού (Refund) από το **1 .** ταμειακό σύστημα. (Εικόνα 1)
- Eισάγετε την κάρτα στον αναγνώστη ή περάστε την **2 .** ανέπαφα. Εφόσον ο πελάτης επιθυμεί να πληρώσει μέσω wallet app, πλησιάστε τη συσκευή του στον αναγνώστη του POS. (Eικόνα 2)
- Εάν υπάρχουν περισσότερες από μία τράπεζες εκκαθάρισης τότε μπορεί να γίνει επιλογή πατώντας την αντίστοιχη τράπεζα που επιθυμείτε. (Εικόνα 3) **3.**

cardlink

# **Επιστροφή Ποσού**

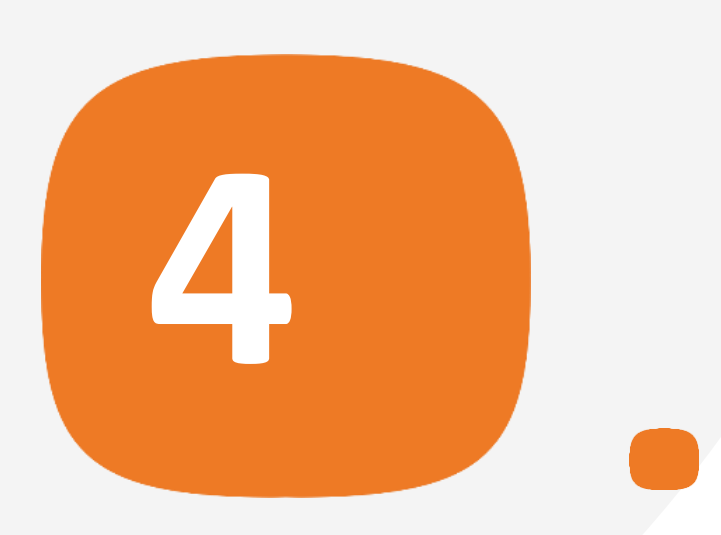

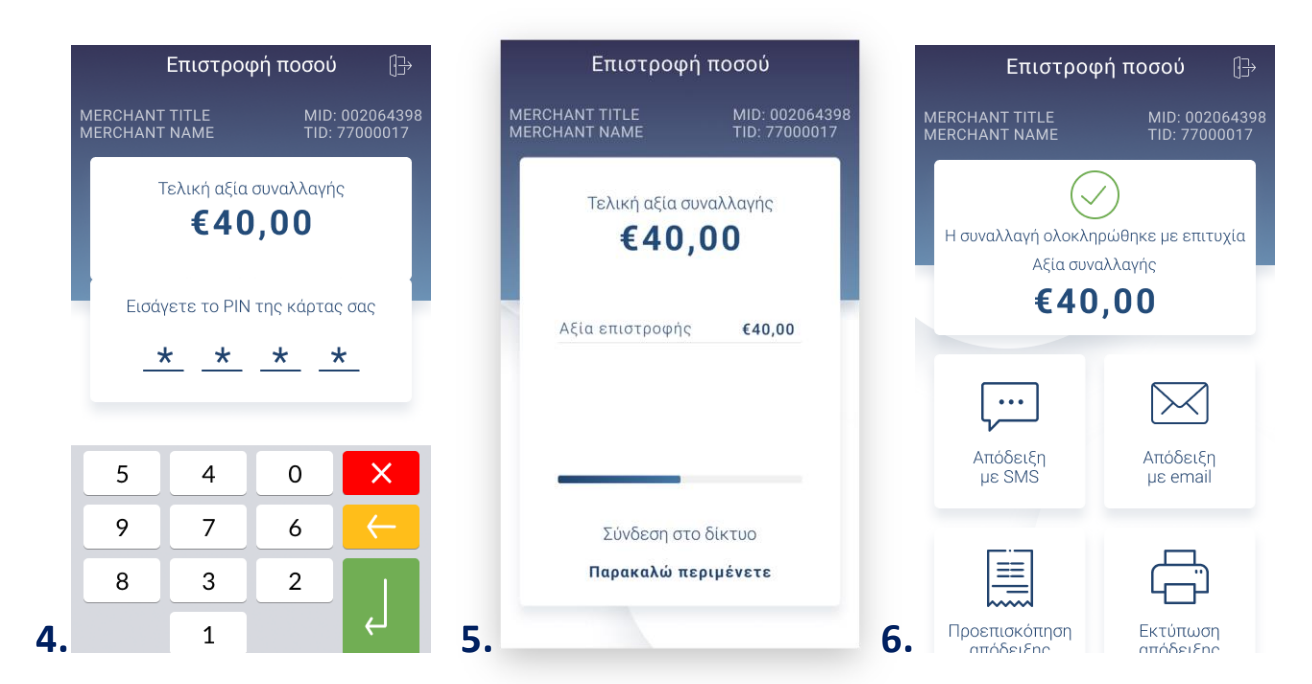

- Στη συνέχεια, δώστε το POS στον πελάτη σας για να πληκτρολογήσει **4.** το PIN του (εφόσον ζητηθεί) και πατήστε Εnter. (Eικόνα 6)
- Σ ημείωση: Για λόγους ασφαλείας σε κάθε συναλλαγή το πληκτρολόγιο αφής θα εμφανίζει τους αριθμούς σε διαφορετικές θέσεις.
- Περιμένετε μέχρι να ολοκληρωθεί η συναλλαγή. (Eικόνα 7) **5.**
- Με την ολοκλήρωση της συναλλαγής και εφόσον έχετε ενεργοποιήσει στις ρυθμίσεις την «Αυτόματη ε κτύπωση απόδειξης», εκτυπώνεται το απόκομμα συναλλαγής. Εναλλακτικά, μπορείτε να επιλέξετε έναν από τους διαθέσιμους τρόπους αποστολής μέσω sms ή email. (Εικόνα 8) **6.**

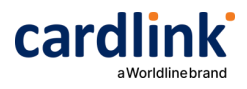

# **Προφόρτωση συναλλαγών**

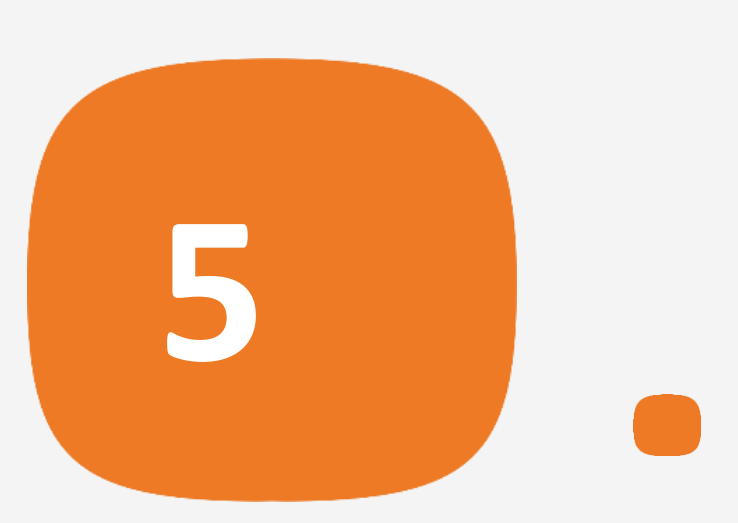

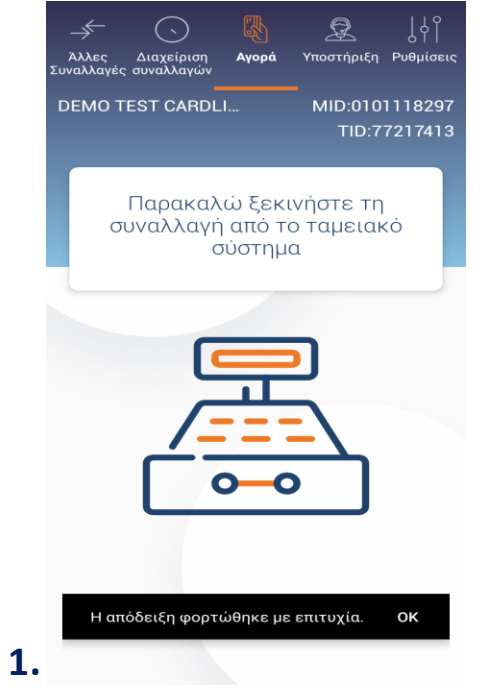

**1.** Αφού αποσταλεί από την ταμειακή η εντολή regreceipt θα εμφανιστεί ενημερωτικό μήνυμα επιτυχής φόρτωση απόδειξης. (Εικόνα 1)

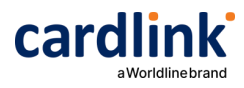

Βρίσκεστε στην επιλογή «Άλλες συναλλαγές».

# **Πληρωμή προφορτωμένης απόδειξης**

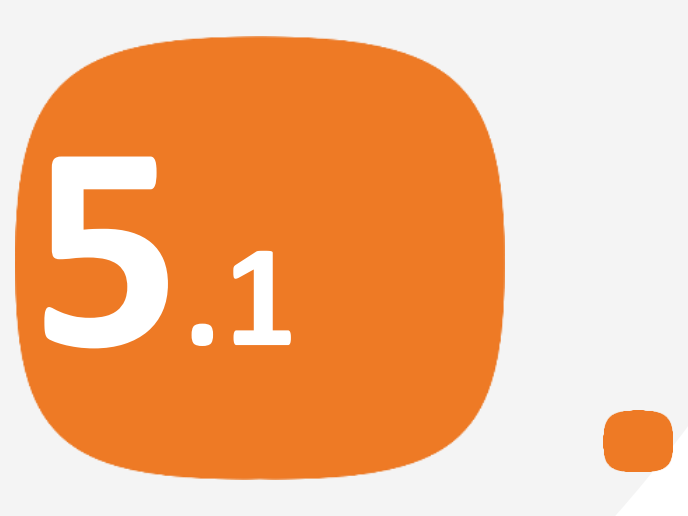

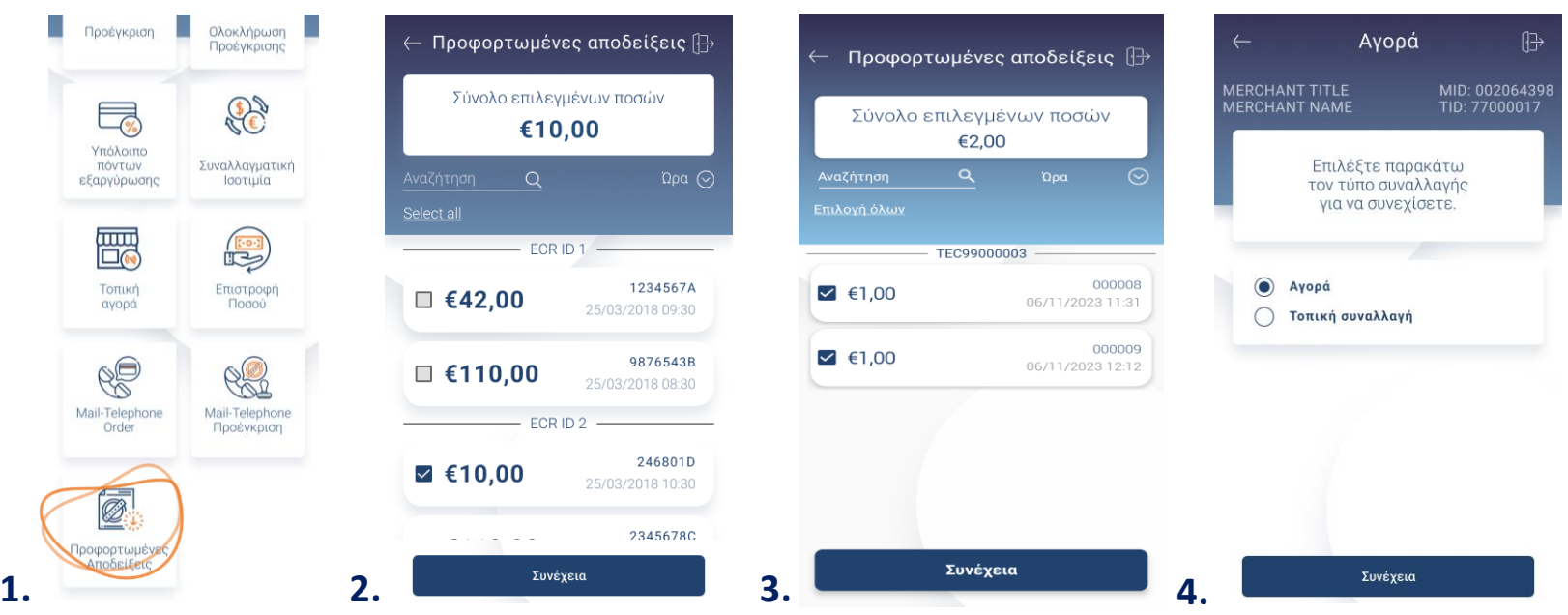

- Επιλέξτε «Προφορτωμένες αποδείξεις». (Eικόνα 1) **1.**
- Επιλέξτε απόδειξη και Συνέχεια. (Eικόνα 2) **2.**
- Για να πληρωθείτε παραπάνω από μία αποδείξεις στην ίδια συναλλαγή **3.** μπορείτε να επιλέξετε πολλαπλές αποδείξεις. (Εικόνα 3)
- Επιλέξτε Αγ ορά και πατήστε Συνέχεια. (Eικόνα 4) **4.**

Σ ημείωση: Οι προφορτωμένες αποδείξεις εάν δεν εκτελεστούν/πληρωθούν μέσω POS εντός 24 ωρών, διαγράφονται αυτόματα από το POS.

### cardlink

**Πληρωμή προφορτωμένης απόδειξης**

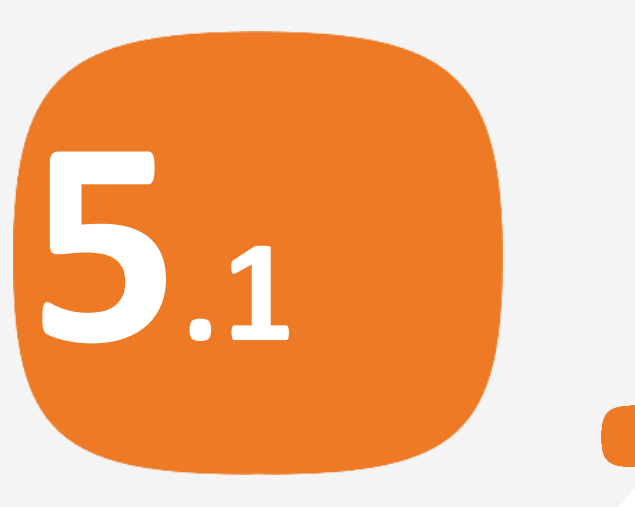

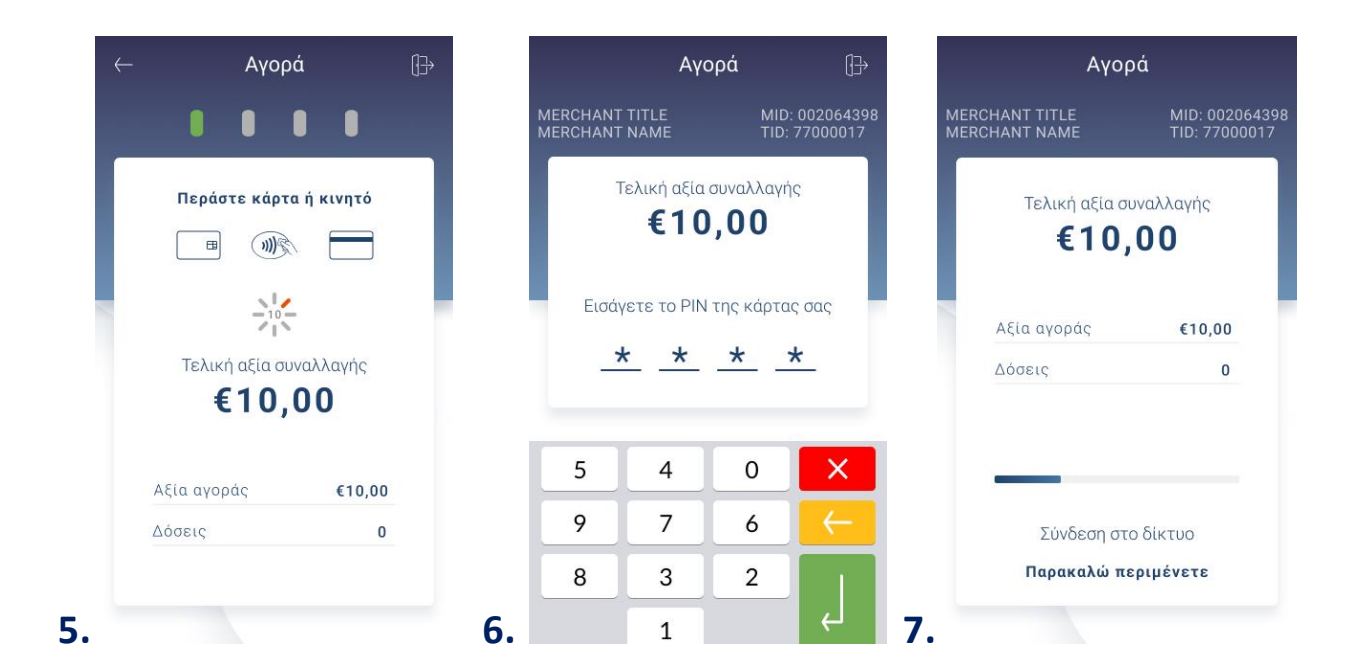

- Εισάγετε την κάρτα στον αναγνώστη ή περάστε την ανέπαφα. Εφόσον ο **5.** πελάτης επιθυμεί να πληρώσει μέσω wallet app, πλησιάστε τη συσκευή του στον αναγνώστη του POS. (Eικόνα 5)
- Στη συνέχεια, δώστε το POS στον πελάτη σας για να πληκτρολογήσει το PIN **6.** του (εφόσον ζητηθεί) και πατήστε Εnter. (Eικόνα 6)
- Σ ημείωση: Για λόγους ασφαλείας σε κάθε συναλλαγή το πληκτρολόγιο αφής θα εμφανίζει τους αριθμούς σε διαφορετικές θέσεις.
- Περιμένετε μέχρι να ολοκληρωθεί η συναλλαγή. ( Eικόνα 7) **7.**

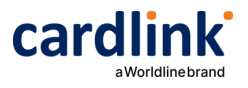

# **Πληρωμή προφορτωμένης απόδειξης**

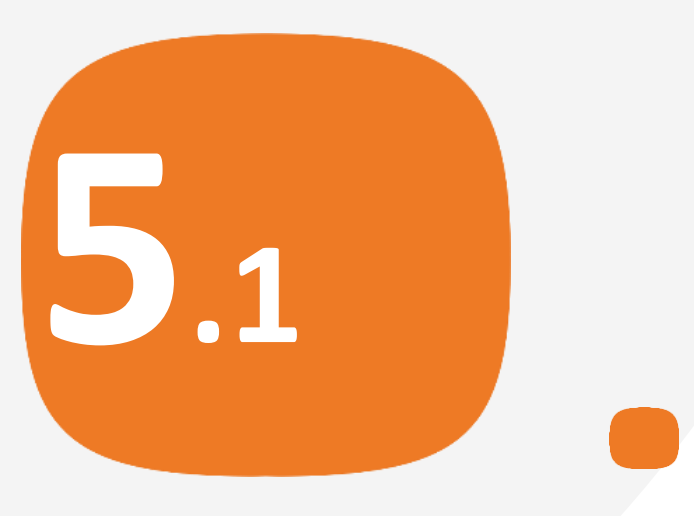

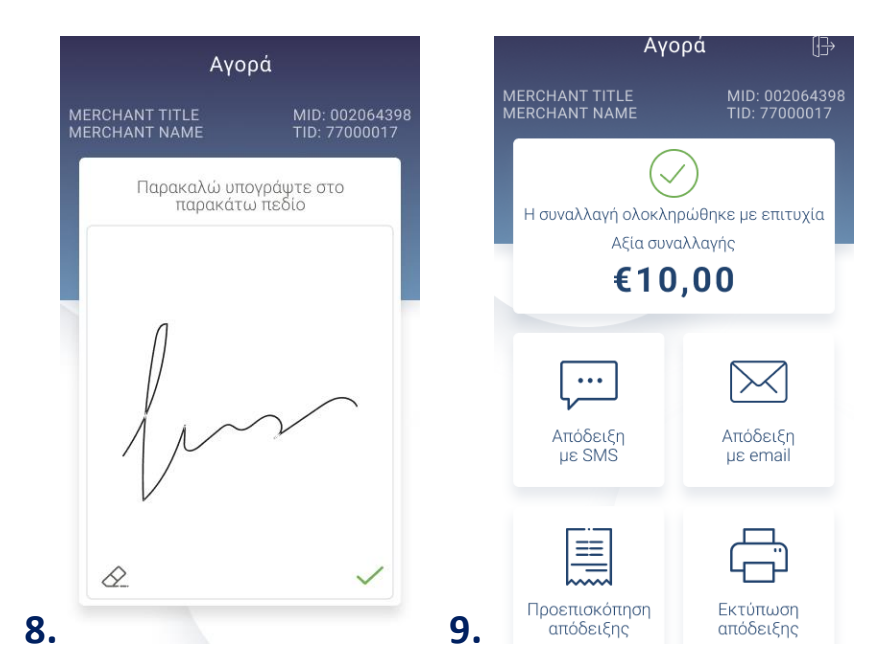

- Ζητήστε από τον πελάτη να υπογράψει στο πεδίο, εφόσον ζητηθεί. **8.** (Eικόνα 8)
- Με την ολοκλήρωση της συναλλαγής και εφόσον έχετε ενεργοποιήσει **9.** στις ρυθμίσεις την «Αυτόματη εκτύπωση απόδειξης», εκτυπώνεται το απόκομμα συναλλαγής. Εναλλακτικά, μπορείτε να επιλέξετε έναν από τους διαθέσιμους τρόπους. (Εικόνα 9)

Σκ έψου πράσινα! Μειώστε την κατανάλωση χαρτιού και τον χρόνο συναλλαγής επιλέγοντας διακοπή της φυσικής εκτύπωσης των αποδείξεων εμπόρου και αποθήκευσή τους στη δωρεάν ψ ηφιακή πλατφόρμα παρακολούθησης συναλλαγών Cardlink apollo. Επιλέξτε από τις «Ρυθμίσεις Εκτύπωσης» την διακοπή εκτύπωσης του αντιγράφου εμπόρου. Κάντε την εγγραφή σας στο [a pollo.cardlink.gr](https://apollo.cardlink.gr/login) για να έχετε πρόσβαση σε όλες τις αποδείξεις από το μενού «Συναλλαγές», στην περίπτωση που χρειαστεί να ανατρέξετε σε κάποια.

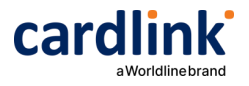

Βρίσκεστε στην επιλογή «Άλλες συναλλαγές».

**Πληρωμή προφορτωμένης απόδειξης με Τοπική αγορά**

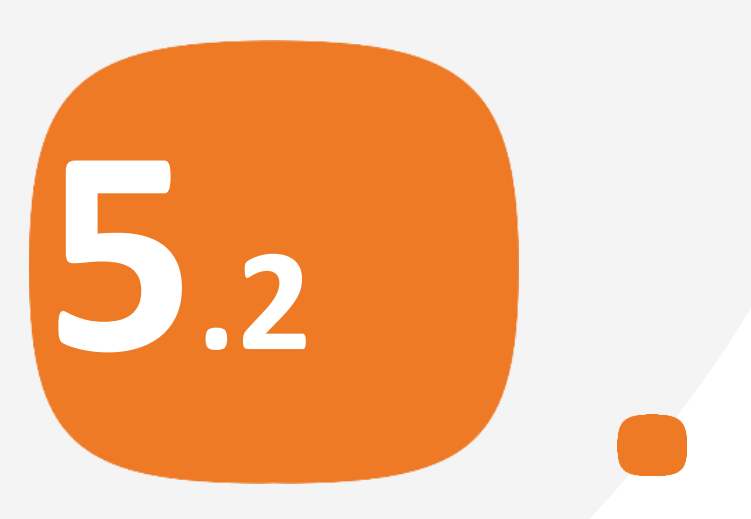

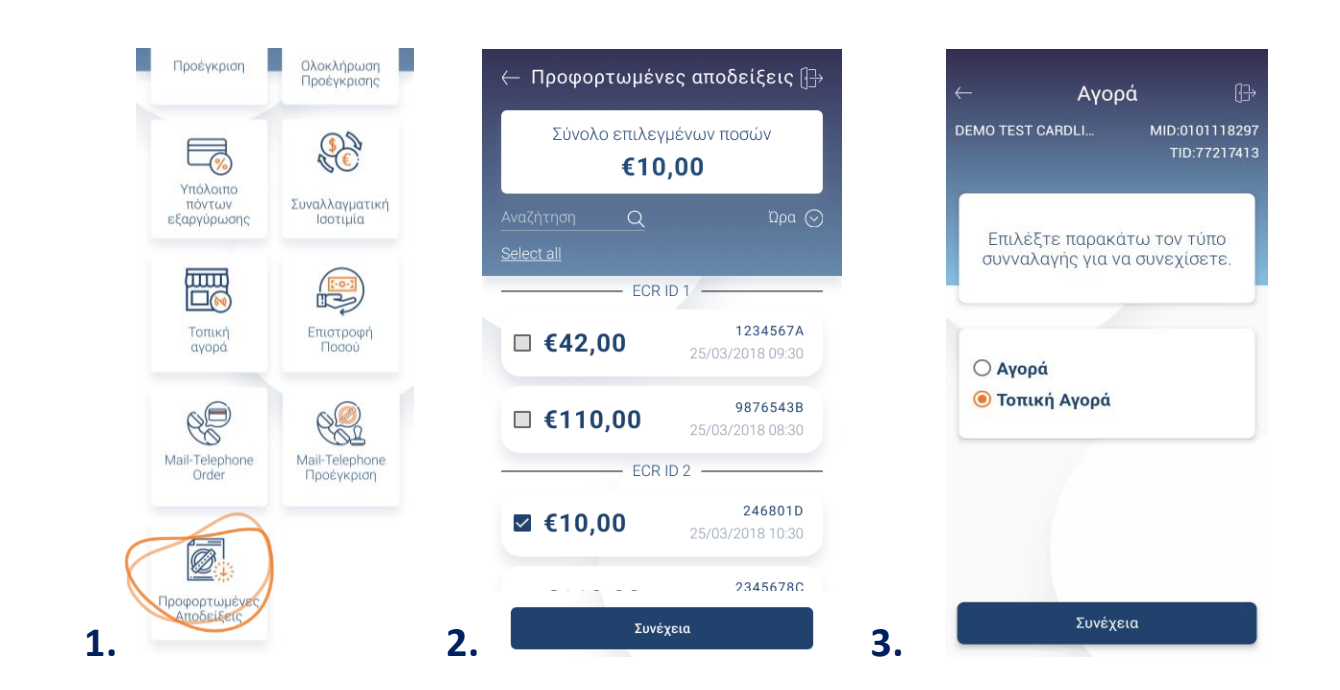

- Επιλέξτε «Προφορτωμένες αποδείξεις». (Eικόνα 1) **1.**
- Επιλέξτε απόδειξη και Συνέχεια. (Eικόνα 2) **2.**
- 3. Επιλέξτε **Τοπική αγορά** και **Συνέχεια**. (Εικόνα 3)

Σημείωση: Οι προφορτωμένες αποδείξεις εάν δεν εκτελεστούν/πληρωθούν μέσω POS εντός 24 ω ρών, διαγράφονται αυτόματα από το POS.

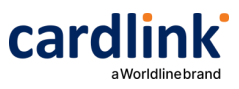

**4. Πληρωμή προφορτωμένης απόδειξης με Τοπική αγορά**

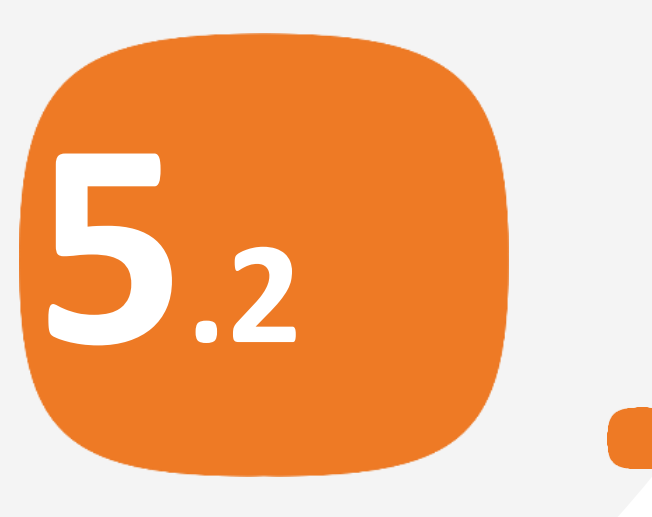

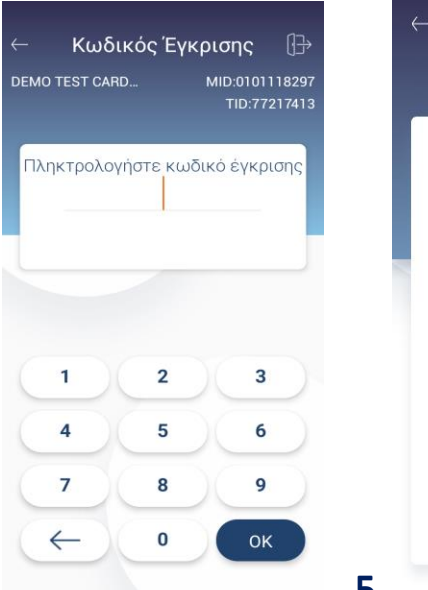

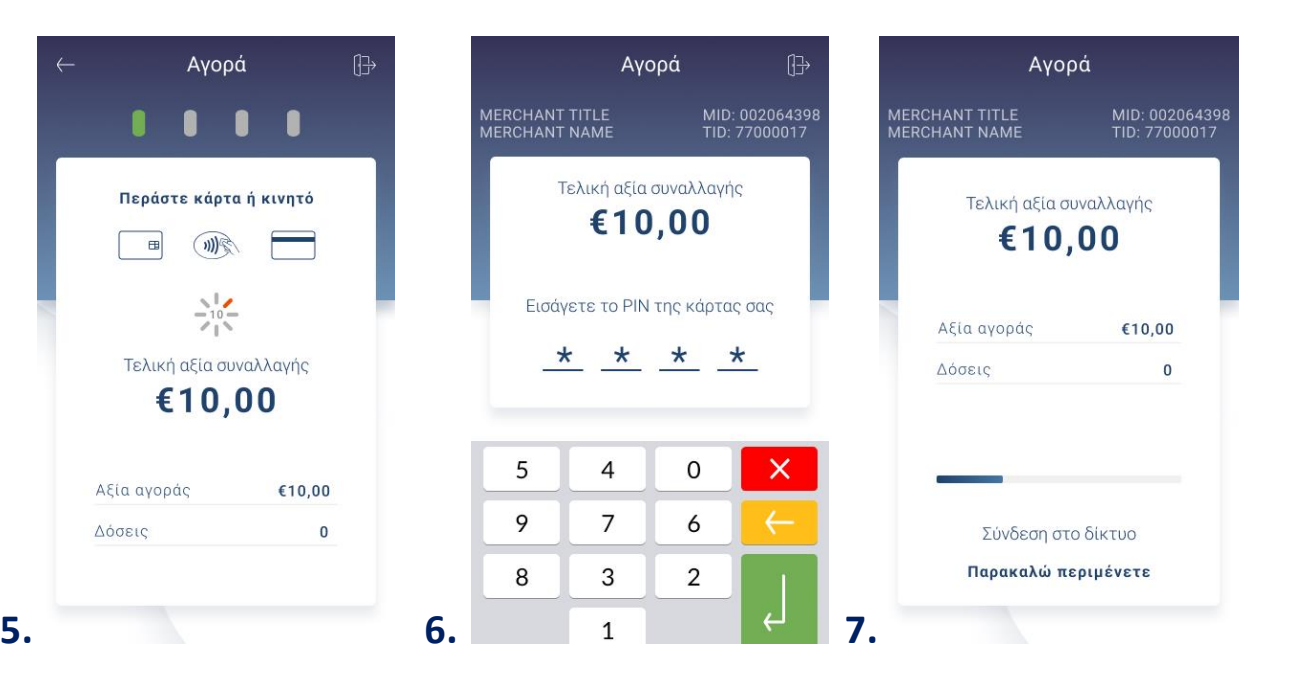

- Πληκτρολογήστε τον Κωδικό Έγκρισης. (Εικόνα 4) **4.**
- Eισάγετε την κάρτα στον αναγνώστη ή περάστε την ανέπαφα. Εφόσον ο **5.** πελάτης επιθυμεί να πληρώσει μέσω wallet app, πλησιάστε τη συσκευή του στον αναγνώστη του POS. (Eικόνα 5)
- Στη συνέχεια, δώστε το POS στον πελάτη σας για να πληκτρολογήσει το PIN **6.** του (εφόσον ζητηθεί) και πατήστε Εnter. (Eικόνα 6)
- Σ ημείωση: Για λόγους ασφαλείας σε κάθε συναλλαγή το πληκτρολόγιο θα εμφανίζει τους αριθμούς σε διαφορετικές θέσεις.
- Περιμένετε μέχρι να ολοκληρωθεί η συναλλαγή. ( Eικόνα 7) **7.**

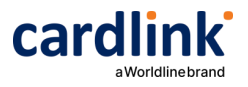

**Πληρωμή προφορτωμένης απόδειξης με Τοπική αγορά**

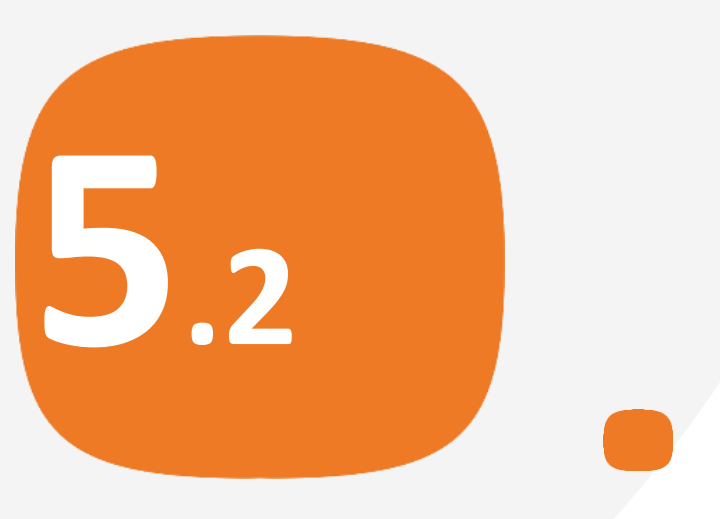

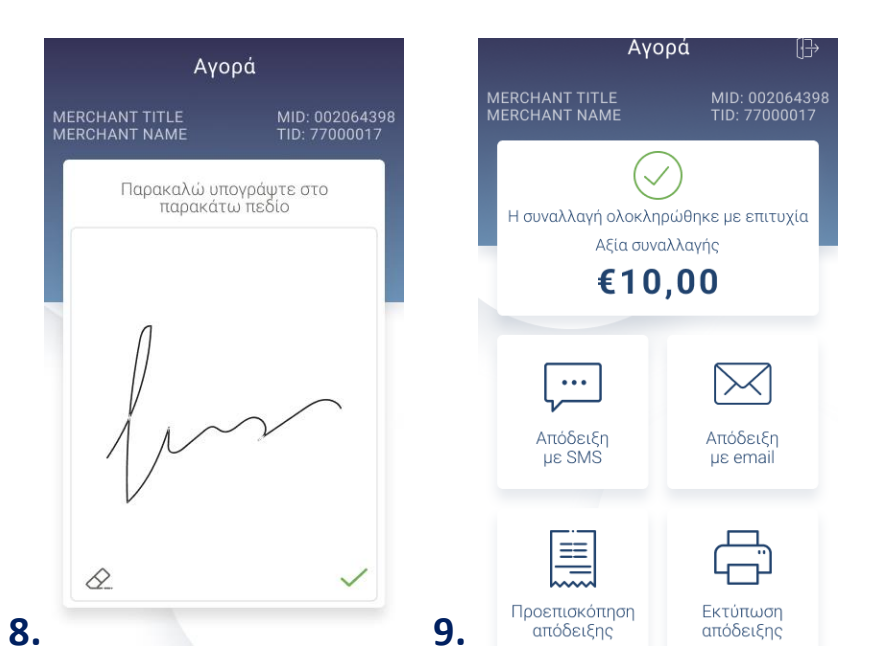

- Ζητήστε από τον πελάτη να υπογράψει στο πεδίο, εφόσον ζητηθεί. **8.** (Eικόνα 8)
- Με την ολοκλήρωση της συναλλαγής και εφόσον έχετε ενεργοποιήσει **9.** στις ρυθμίσεις την «Αυτόματη εκτύπωση απόδειξης», εκτυπώνεται το απόκομμα συναλλαγής. Εναλλακτικά, μπορείτε να επιλέξετε έναν από τους διαθέσιμους τρόπους. (Εικόνα 9)

Σκ έψου πράσινα! Μειώστε την κατανάλωση χαρτιού και τον χρόνο συναλλαγής επιλέγοντας διακοπή της φυσικής εκτύπωσης των αποδείξεων εμπόρου και αποθήκευσή τους στη δωρεάν ψ ηφιακή πλατφόρμα παρακολούθησης συναλλαγών Cardlink apollo. Επιλέξτε από τις «Ρ υθμίσεις Εκτύπωσης» την διακοπή εκτύπωσης του αντιγράφου εμπόρου. Kάντε την εγγραφή σας στο [a pollo.cardlink.gr](https://apollo.cardlink.gr/login) για να έχετε πρόσβαση σε όλες τις αποδείξεις από το μενού «Συναλλαγές», στην περίπτωση που χρειαστεί να ανατρέξετε σε κάποια.

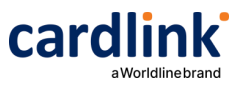

## **Αναζήτηση προφορτωμένης απόδειξης με κωδικό**

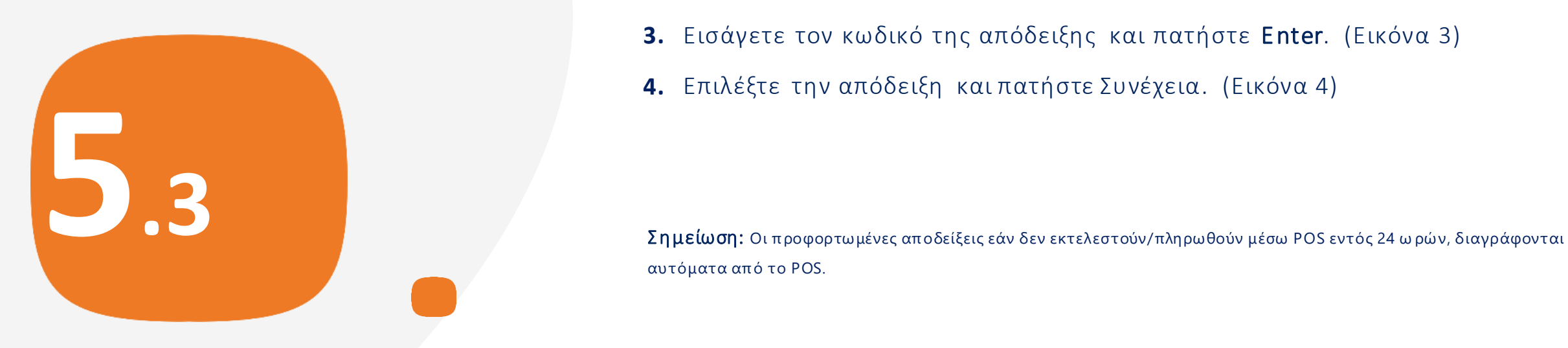

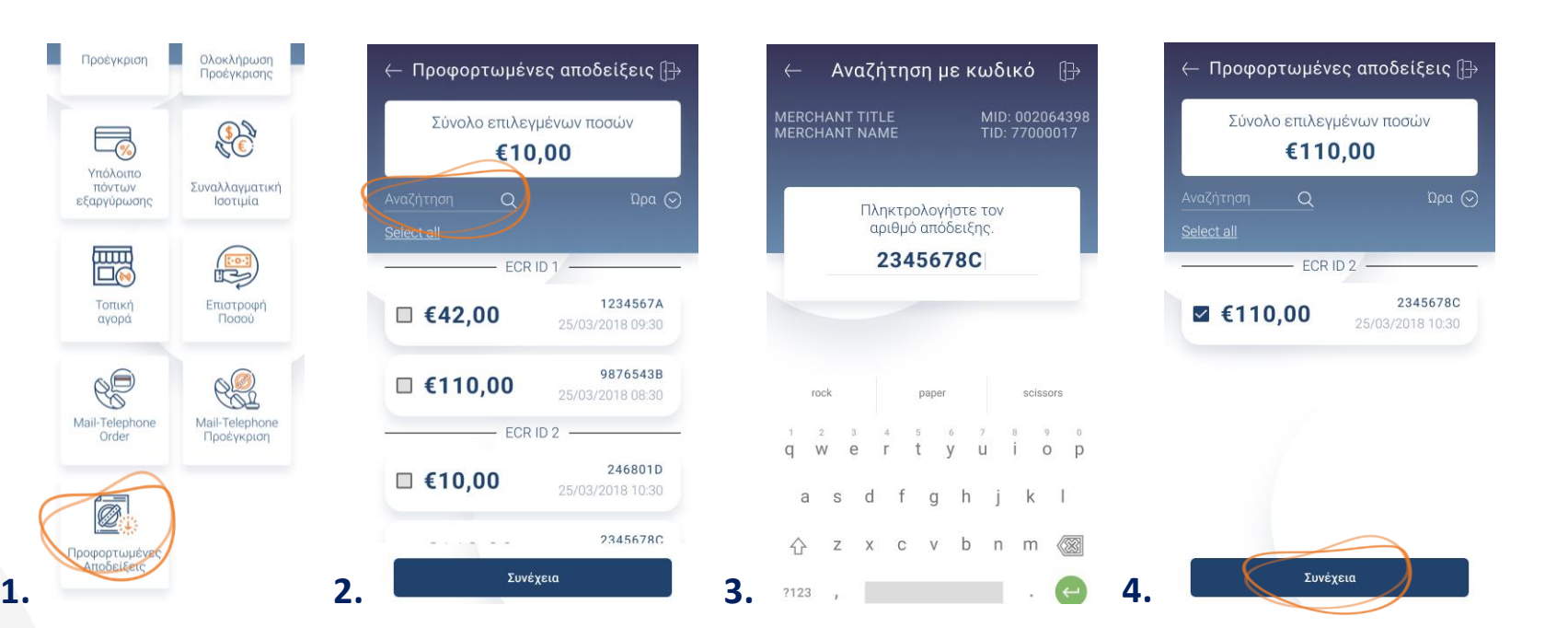

- Επιλέξτε «Προφορτωμένες αποδείξεις». (Eικόνα 1) **1.**
- Πατήστε Αναζήτηση. (Eικόνα 2) **2.**
- Εισάγετε τον κωδικό της απόδειξης και πατήστε Enter. (Eικόνα 3) **3.**
- Επιλέξτε την απόδειξη και πατήστε Συνέχεια. (Eικόνα 4) **4.**

αυτόματα από το POS.

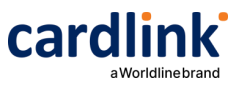

# **Αναζήτηση προφορτωμένης απόδειξης ανά ώρα**

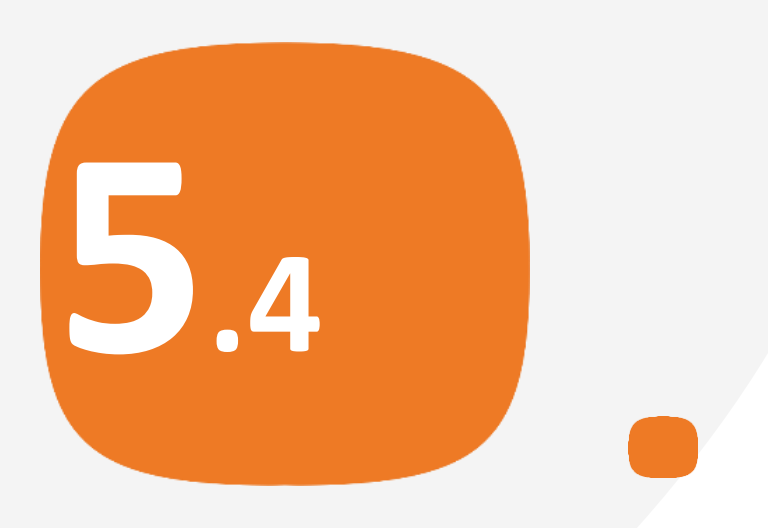

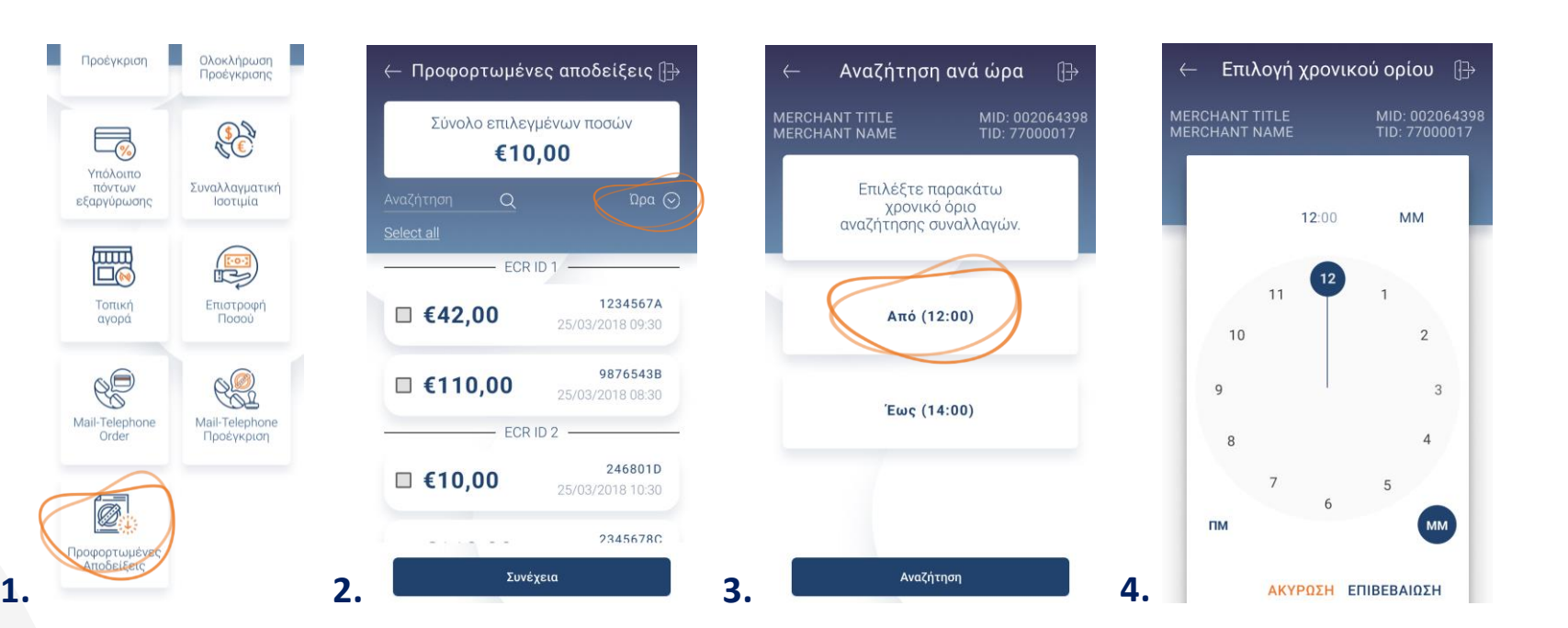

- Επιλέξτε «Προφορτωμένες αποδείξεις». (Eικόνα 1) **1.**
- Πατήστε Ώρα. (Eικόνα 2) **2.**
- Επιλέξτε Από. (Eικόνα 3) **3.**
- Επιλέξτε ώρα και πατήστε Επιβεβαίωση. (Eικόνα 4) **4.**

Σημείωση: Οι προφορτωμένες αποδείξεις εάν δεν εκτελεστούν/πληρωθούν μέσω POS εντός 24 ω ρών, διαγράφονται αυτόματα από το POS.

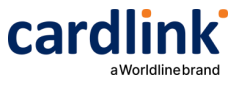

**Αναζήτηση προφορτωμένης απόδειξης ανά ώρα**

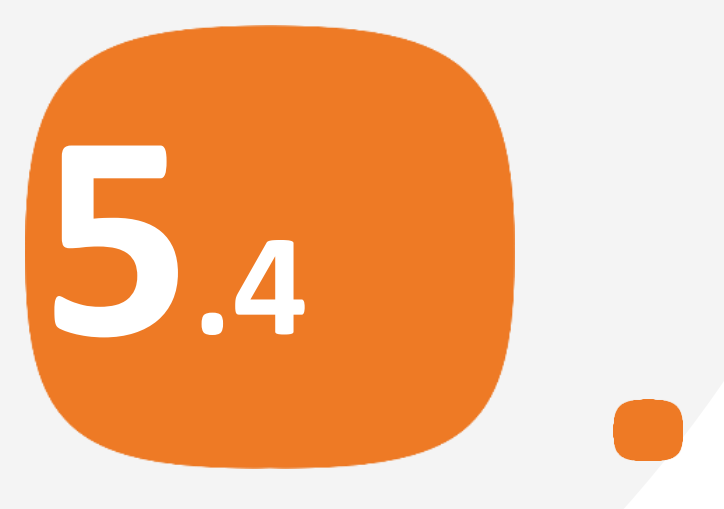

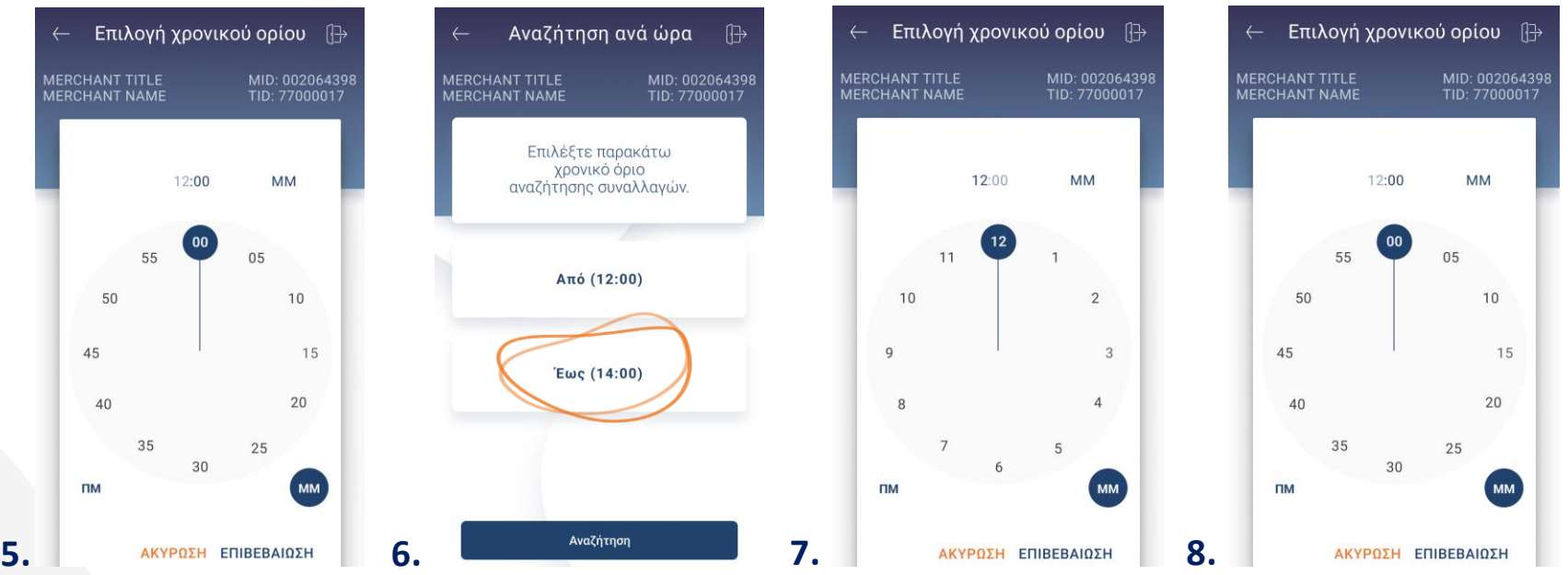

- Επιλέξτε ώρα και πατήστε Επιβεβαίωση. (Eικόνα 5) **5.**
- Επιλέξτε Έως. (Eικόνα 6) **6.**
- Επιλέξτε ώρα και πατήστε Επιβεβαίωση. (Eικόνα 7) **7.**
- Επιλέξτε λεπτά και πατήστε Επιβεβαίωση. (Eικόνα 8) **8.**

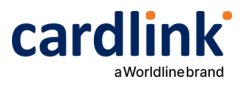

# **Αναζήτηση 10. 10. 10. 10. 10. 10. 10. 10. 10. 10. 10. 10. 10. 10. 10. 10. 10. 10. 10. 10. 10. 10. 10. 10. 10. 10. 10. 10. 10. 10. 10. 10. 10. 10. 10. προφορτωμένης απόδειξης ανά ώρα**

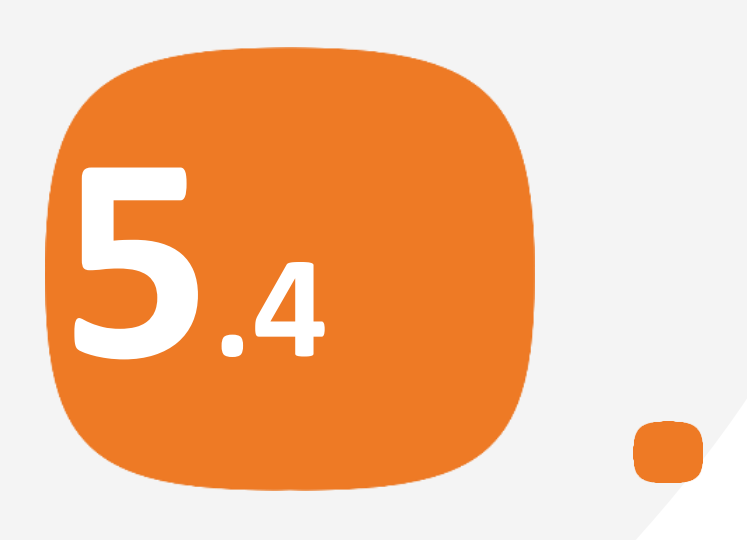

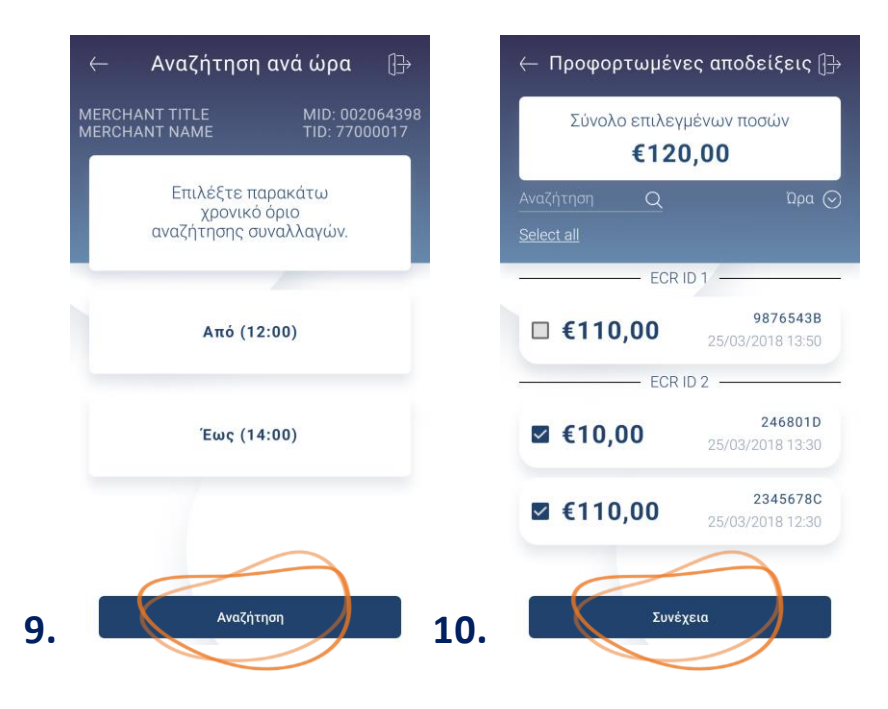

- Επιλέξετε Αναζήτηση. (Eικόνα 9) **9.**
- Επιλέξτε τη συναλλαγή ή τις συναλλαγές που επιθυμείτε και πατήστε **10.** Συνέχεια. (Eικόνα 10)

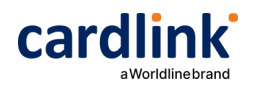

**Εκκρεμής τελευταία συναλλαγή Resend one για αποστολή πακέτου**

**6.<sup>1</sup>**

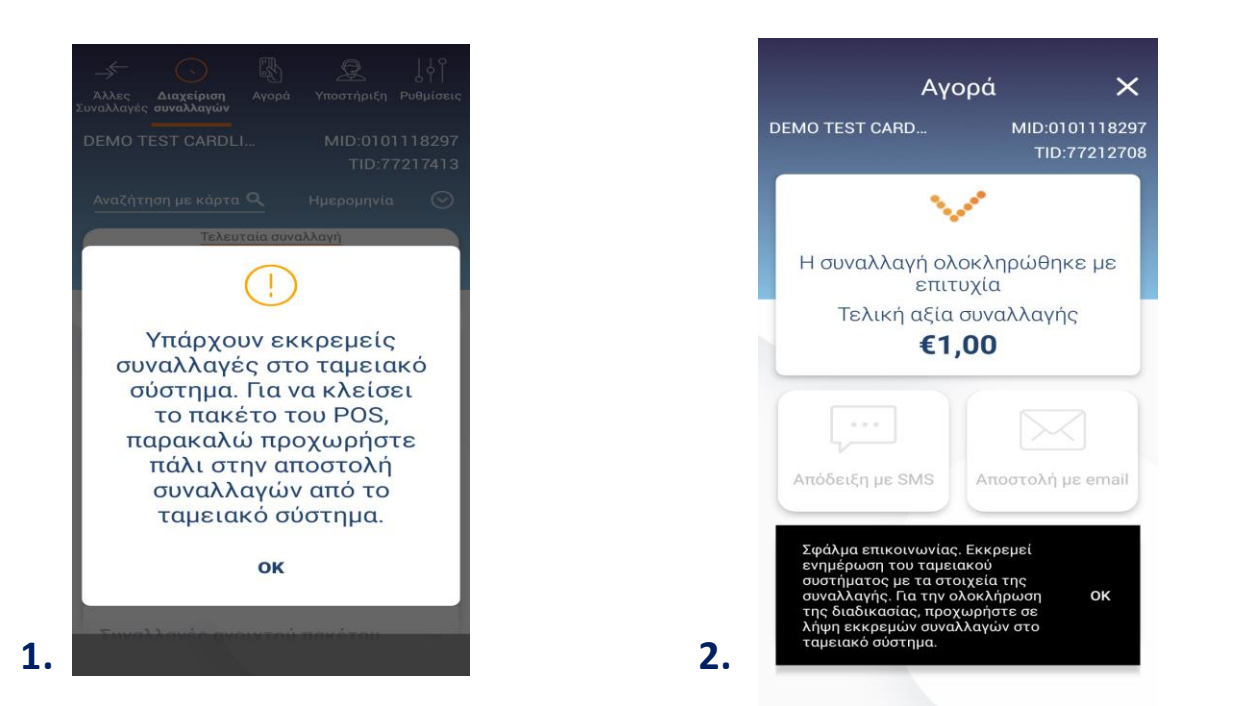

Σε περίπτωση που χαθεί η επικοινωνία μεταξύ ταμειακής και POS και εκκρεμεί η αποστολή της τελευταίας συναλλαγής που εκτελέσατε, θα πρέπει από το ταμειακό σύστημα να δοθεί η εντολή Resend one για να μπορέσει να αποσταλεί το πακέτο από το POS. Εάν σε αντίθετη περίπτωση επιχειρήσετε να κάνετε αποστολή πακέτου τότε θα λάβετε το μήνυμα της Εικόνας 1.

Σημείωση: Σε ασύρματαWi-Fi/GSM Android POS μετα την ολοκλήρωση της συναλλαγής,εφόσον δεν έχει ενημερωθεί η ταμειακή θα εμφανιστεί το μήνυμα της Eικόνας 2, που σας ενημερώνει να στείλετε την εντολή resend one.

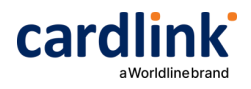

**Εκκρεμής συναλλαγές Resend all για αποστολή πακέτου**

**6.<sup>2</sup>**

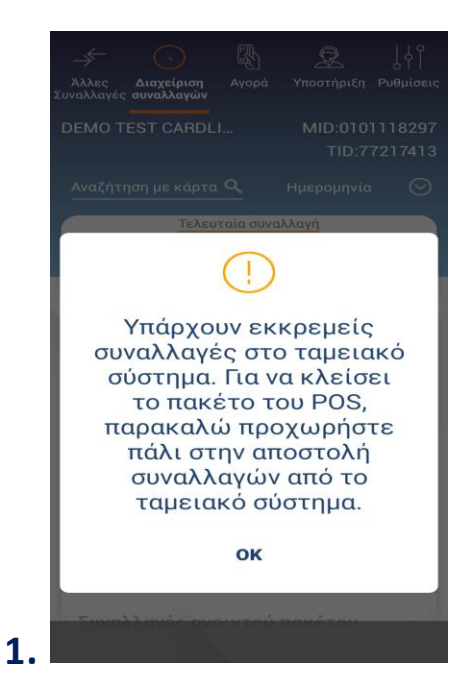

Σε περίπτωση που χαθεί η επικοινωνία μεταξύ ταμειακής και POS και εκκρεμεί η αποστολή προφορτωμένων ή αυτόνομων συναλλαγών που εκτελέσατε, θα πρέπει από το ταμειακό σύστημα να δοθεί η εντολή Resend all για να μπορέσει να αποσταλεί το πακέτο από το POS.

Εάν σε αντίθετη περίπτωση επιχειρήσετε να κάνετε αποστολή πακέτου τότε θα λάβετε το μήνυμα της Εικόνας 1.

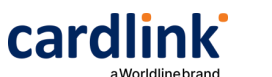

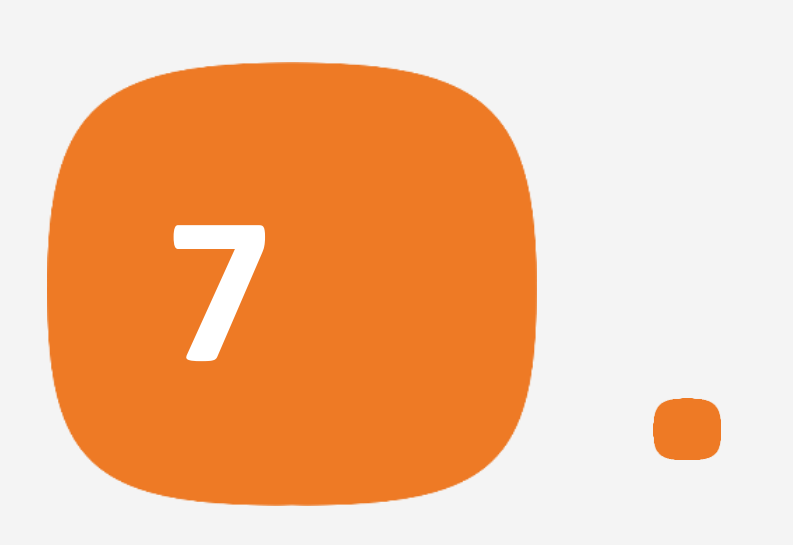

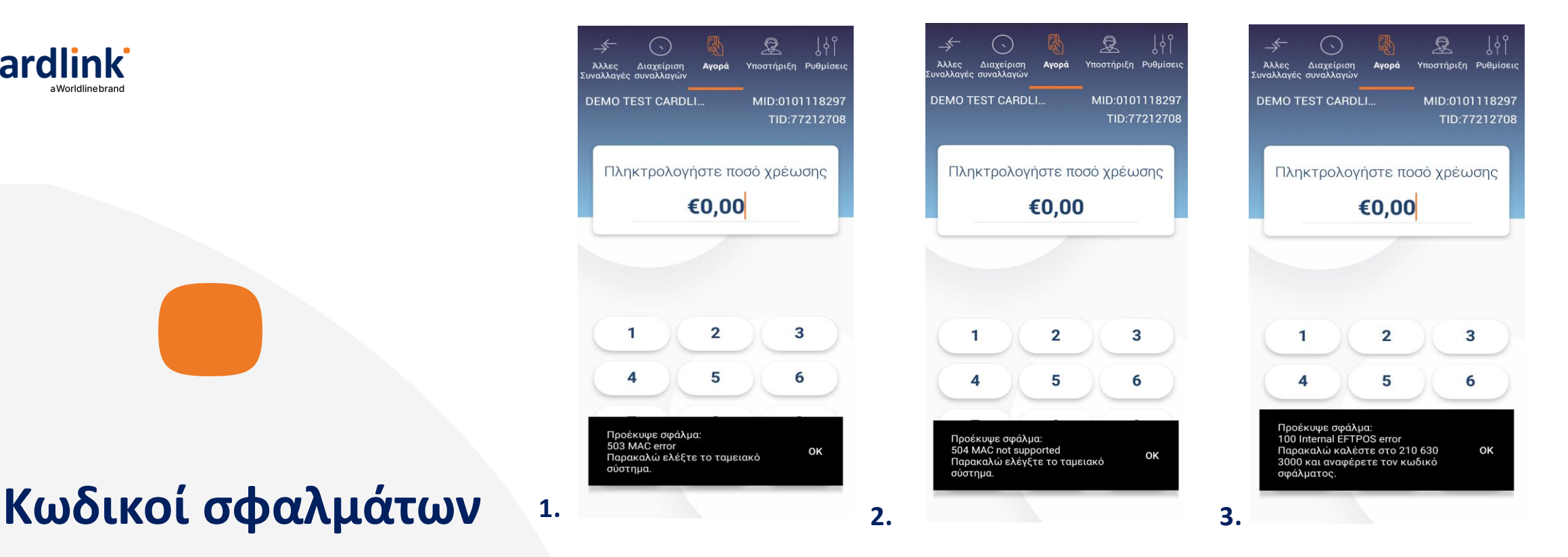

- 503MAC error: Επικοινωνήστε με τον πάροχο ταμειακής μηχανής, προκειμένου **1.** να ελεγχθεί η παραμετροποίηση της ταμειακής -έλεγχος κλειδιών. (Εικόνα 1)
- 504MAC errornot supported: Δεν έχει ολοκληρωθεί η διασύνδεση της ταμειακής **2.** μηχανής με το τερματικό. Επαναλάβετε τα βήματα διασύνδεσης και επιχειρήστε ξανά συναλλαγή. (Εικόνα 2)
- 100 Internal EFTPOS error: Επιβεβαιώσετε ότι το τερματικό είναι συνδεδεμένο **3.**σε ρεύμα/έχει επαρκή μπαταρία (πάνω από 10%) και επαναλάβετε την διαδικασία. Αν το πρόβλημα παραμένει, παρακαλώ επικοινωνήστε με τηνCardlink. (Εικόνα 3)

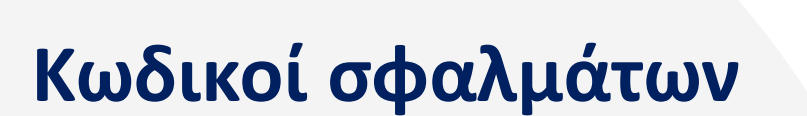

cardlink<sup>®</sup>

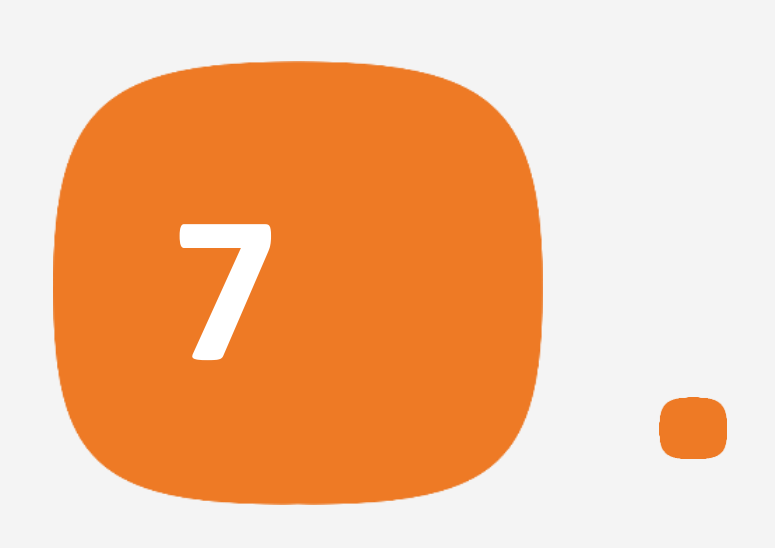

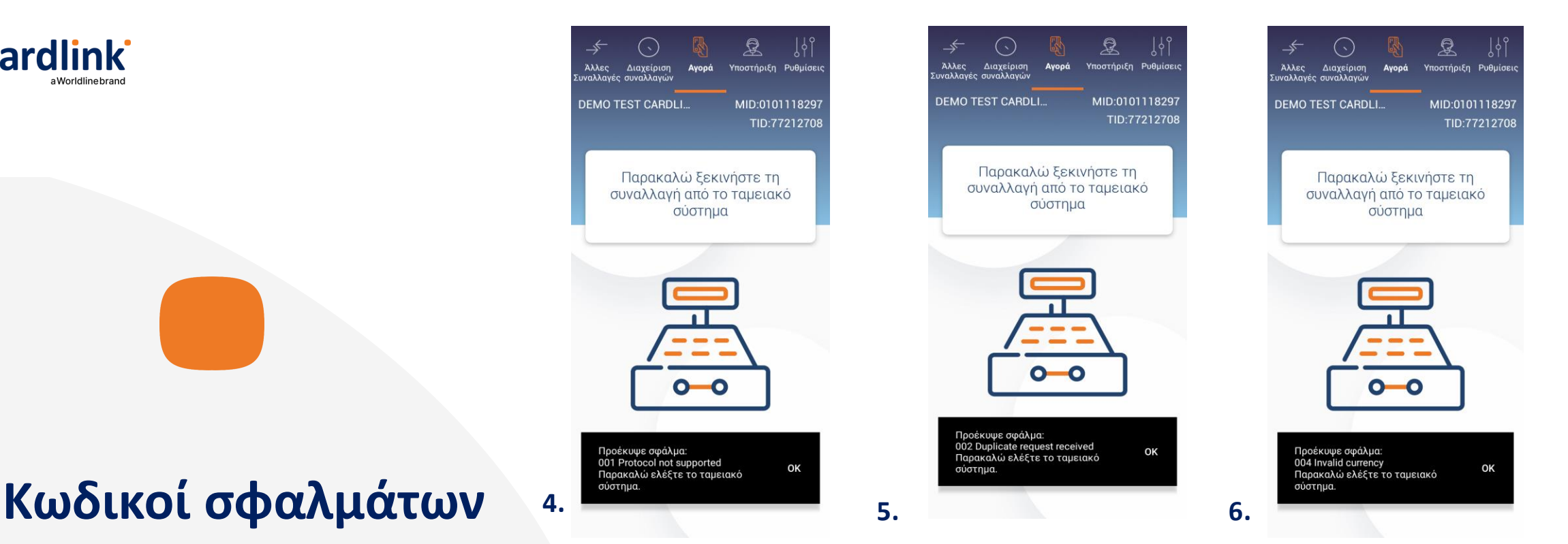

- 001 Protocol not supported: Πρωτόκολλο ΑΑΔΕ -Επικοινωνήστε με τον πάροχο **4.** ταμειακής μηχανής, προκειμένου να ελεγχθεί η παραμετροποίηση της ταμειακής μηχανής. (Εικόνα 4)
- 002 Duplicate request received: Έλεγχος αρίθμησης απόδειξης/session number **5.** Επικοινωνήστε με τον πάροχο ταμειακής μηχανής, προκειμένου να ελεγχθεί η παραμετροποίηση της ταμειακής μηχανής-έλεγχος αρίθμησης συναλλαγών. (Εικόνα 5)
- **39** 004 Invalid Currency: Έλεγχος νομίσματος -Επικοινωνήστε με πάροχo ταμειακής **6.**μηχανής, προκειμένου να ελεγχθεί η παραμετροποίηση της ταμειακής μηχανής. (Εικόνα 6)

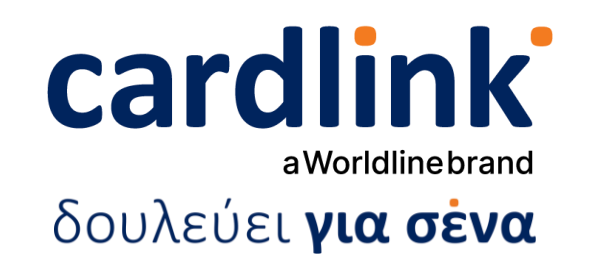

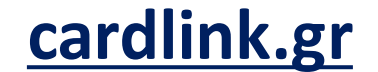

**Α Κ Ο Λ Ο Υ Θ H Σ Τ Ε Μ Α Σ** 

**Σ Τ Α S O C I A L M E D I A**

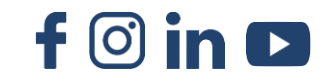